#### **คูมือแนวทาง/ข นตอนการปฏิบัติงานตามระบบสารบรรณอิเล กทรอนิกส ั้ ็** ֺ֝֘ **ของ สํานักงานปลัดกระทรวงมหาดไทย**

## **ก. ข ั้นตอนการปฏิบัติในการรับและสงหนังสือจากภายนอกและการแจกจายหนังสือของ**

------------------------

### **สารบรรณกลางฝายบริหารงานท ั่วไป (ผูควบคุมงานคือ น.ส.จรวยพร ประทีปณถลาง) - ข นตอนการรับหนังสือ ั้**

1. เปดเคร อง

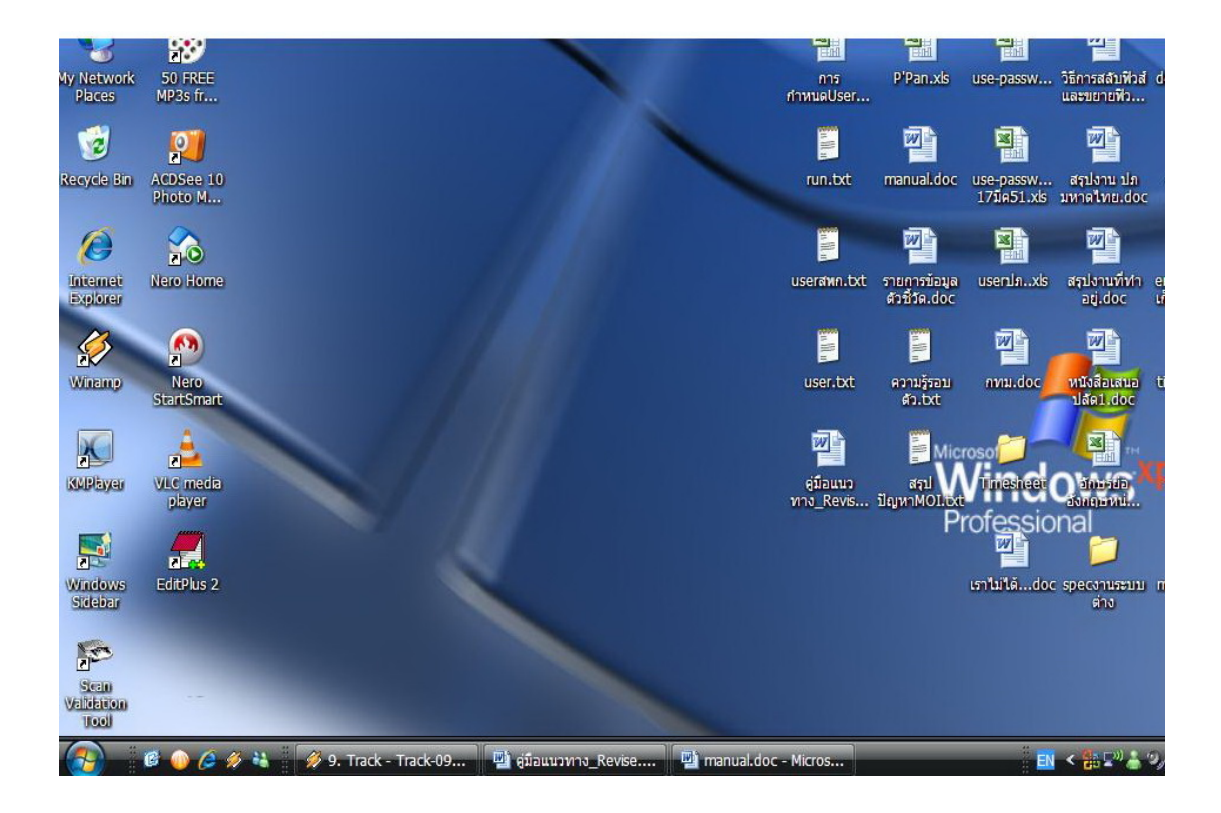

2. หน้าจอภาพแสดงเมนู รหัสผู้ใช้งาน และรหัสผ่านให้ใส่รหัสและคลิกเข้าสู่ระบบ

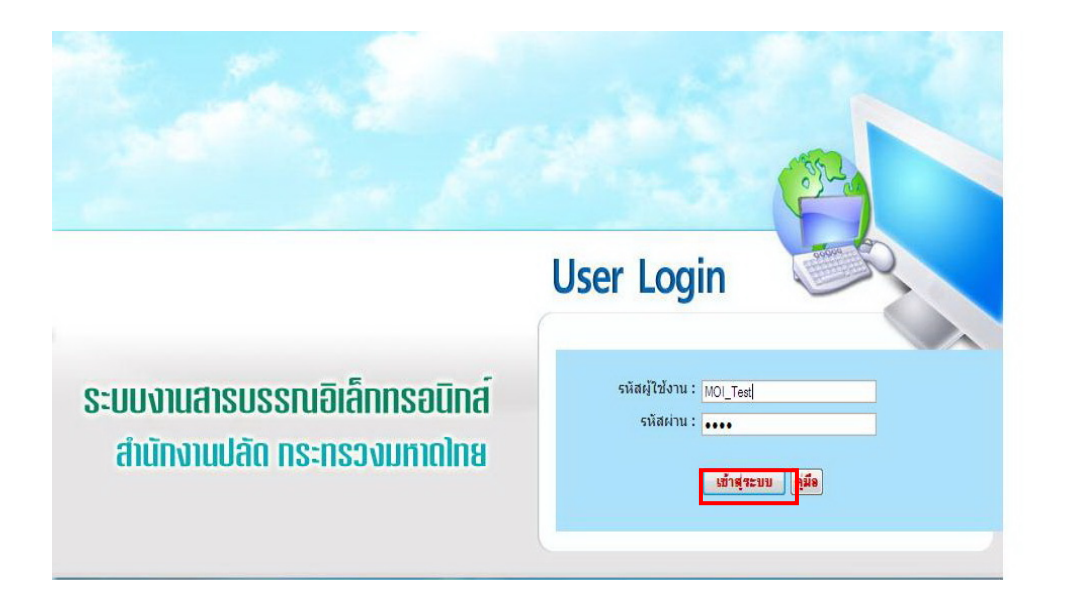

3. หน้าจอแสดงเมนูระบบสารบรรณอิเล็กทรอนิกส์ให้คลิกสารบรรณรูปสี่ฟ้ามุมบน ขวามือ

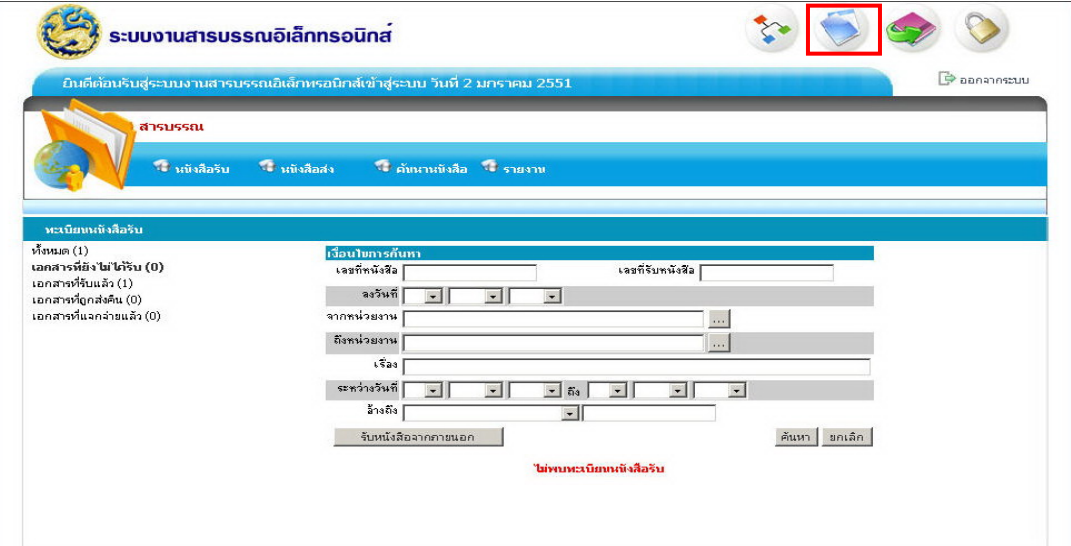

## 4. คลิกเมนูการรับหนังสือจากภายนอก

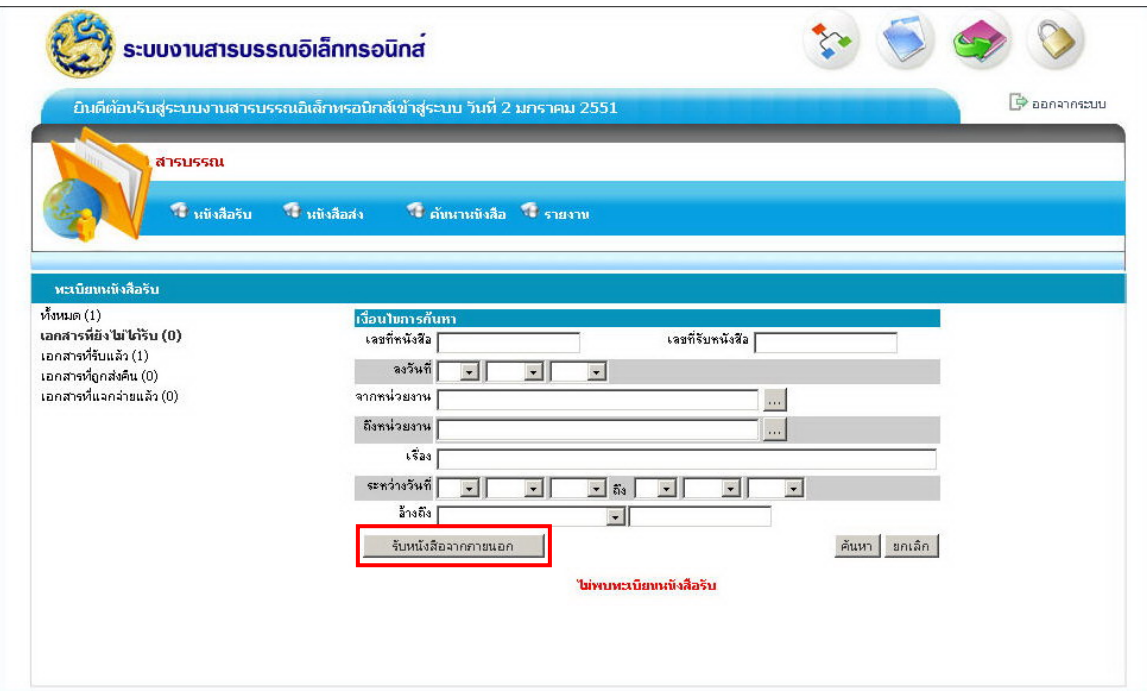

- 5. บันทึกขอมูลของหนังสือ ดังน ֺ<u>֚</u>֟֟֘
	- ลงเลขท รับหนังสือ ี่
	- กําหนดความเรงดวน
	- การลงเลขท ของหนังสือ ี่
	- กําหนดวันท ของหนังสือ ี่
	- หนังสือมาจากหนวยงานไหน
	- เบอรโทรศัพท
	- ช อเร ื่องอะไร ื่
	- เรียนใคร
	- หนังสือตองสงไปหนวยงานใด
	- สแกนเอกสาร เลือกท รายการเอกสารตนฉบับคลิกที่ปุม Scan ี่
	- คลิกปุมบันทึกขอมูล

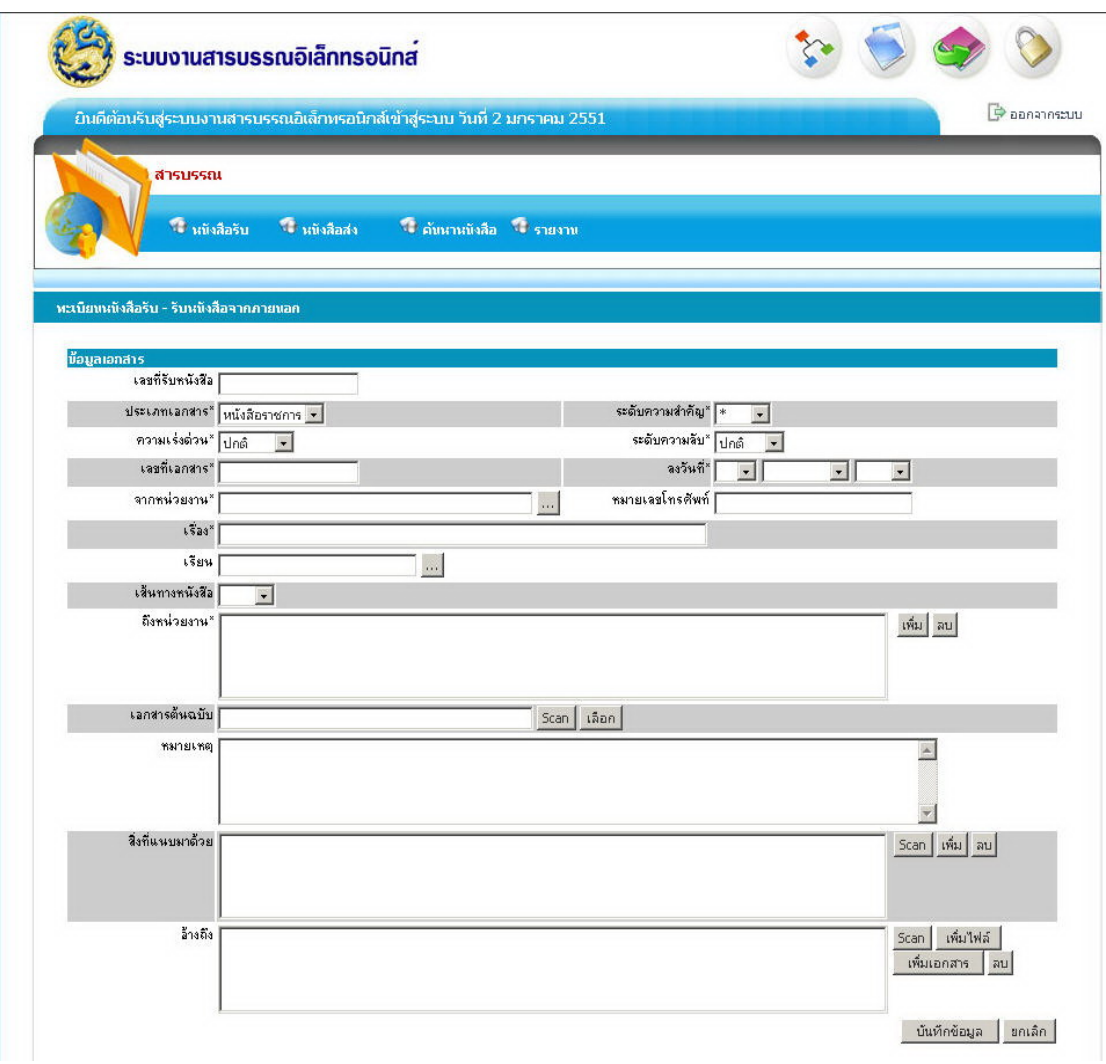

- **ข นตอนการสงหนังสือ (กรณีที่ หนังสือถูกสงคืนจากหนวยงานอื่น) ั้**
- 6. การสงตอหนังสือฉบับที่ถูกสงคืนจากหนวยงานอ นื่
	- คลิกปุมสงตอหนังสือ โดยเลือกหนวยงานท จะสงไปใหม ี่

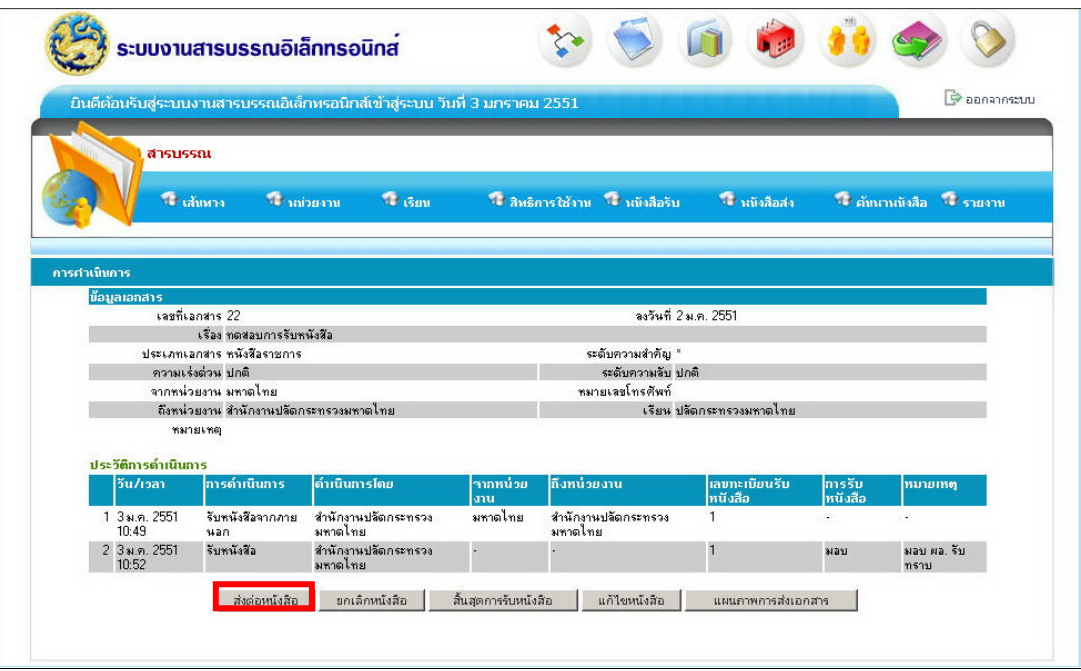

7. กรณีการยกเลิกหนังสือใหคลิกปุมยกเลิกหนังสือและใหลงสาเหตุของการยกเลิกดวย และคลิกตกลง

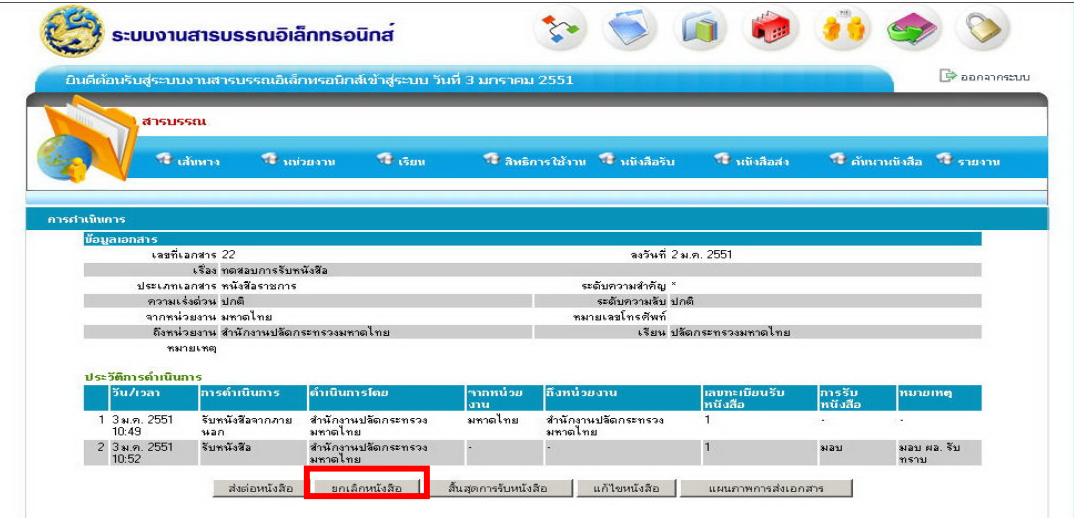

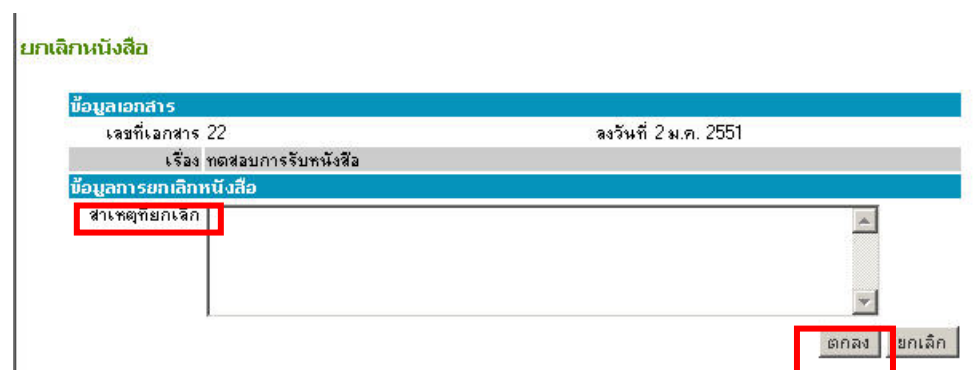

8. สงเอกสารตัวจริงใหหนวยงานที่รับ

### ข. <u>ขั้นตอนการปฏิบัติในการค้นหาหนังสือหรือติดตามหนังสือของสำนัก/กองต่าง ๆ</u> <u>ุกรณีรับหนังสือจากระบบสารบรรณอิเล็กทรอนิกส์ (รับหนังสือที่ถูกส่งมาจากกองกลาง)</u> **็**

- 1. เปดเคร อง
	- 2. หน้าจอแสดงภาพเมนู รหัสผู้ใช้งานและรหัสผ่านให้ใส่รหัสและคลิกเข้าสู่ระบบ

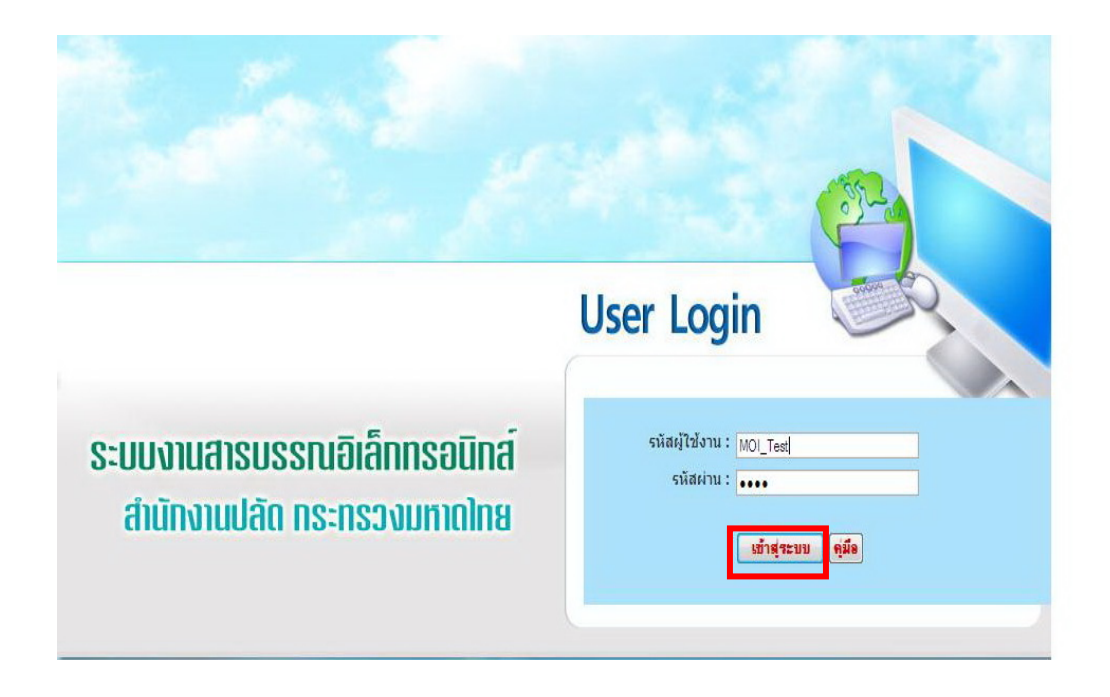

 3. หนาจอแสดงเมนูระบบสารบรรณอิเล็กทรอนิกสใหคลิกสารบรรณรูปสีฟา มุมบน ขวามือ

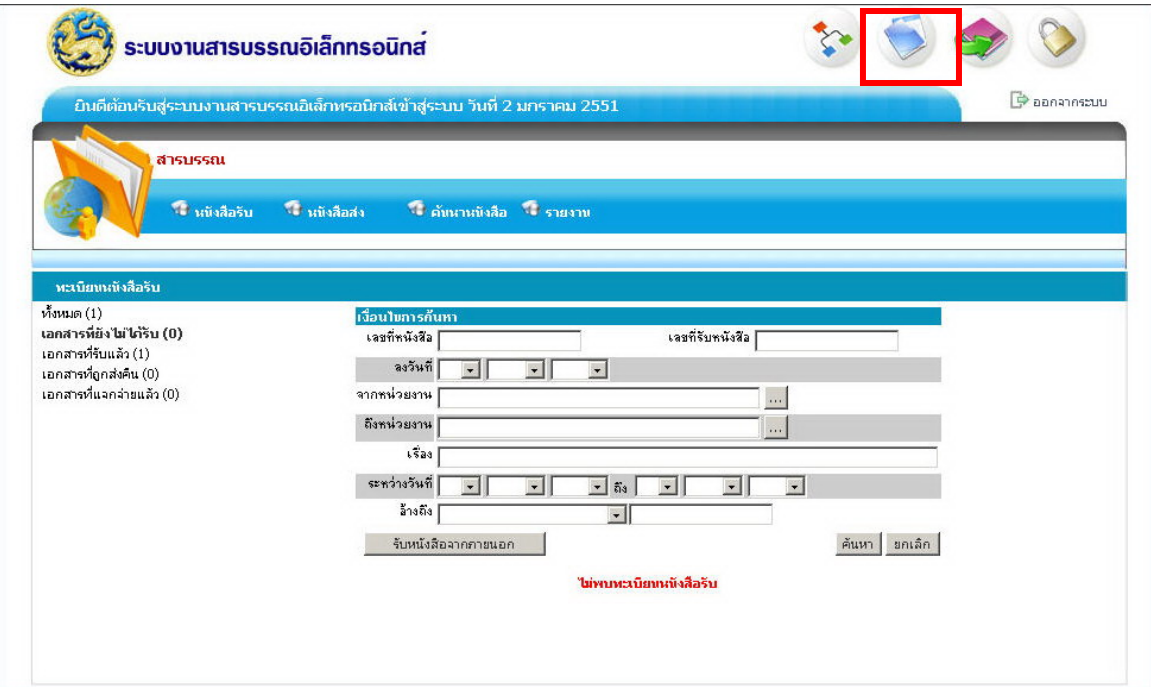

4. คลิกเมนูคันหาโดยให้ทำการค้นหาจากเลขที่หนังสือหรือเงื่อนไขอื่นๆ ที่ต้องการค้นหา ี่ ี่

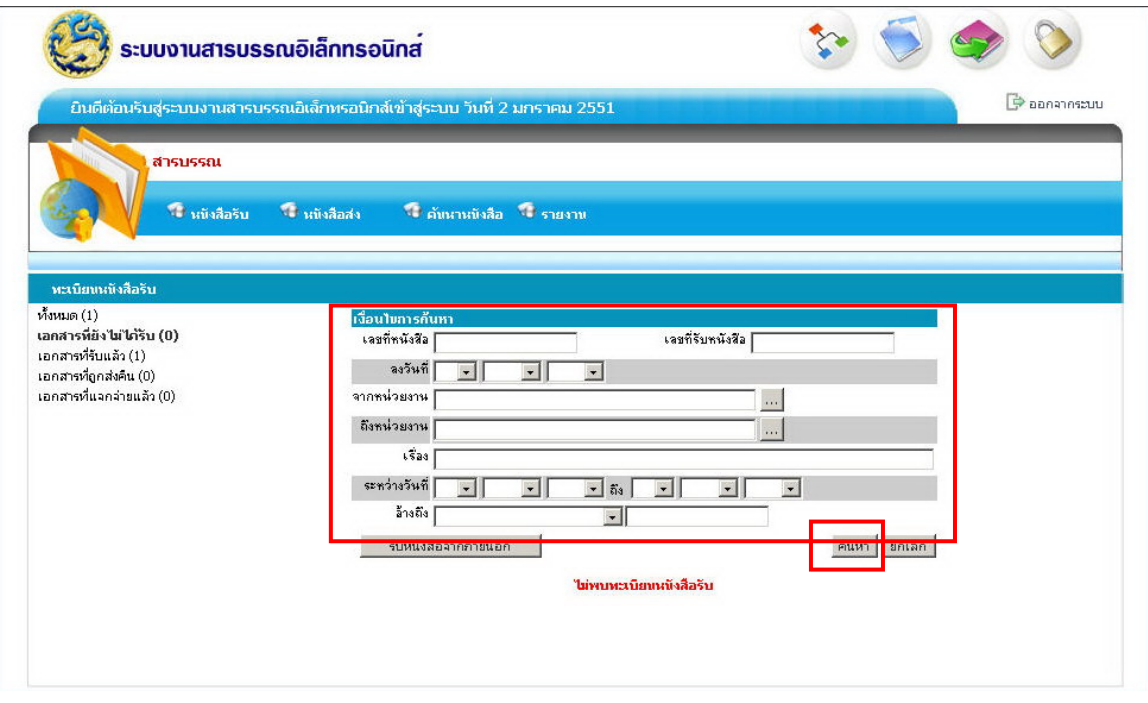

5. คลิกที่เลขที่ของเอกสาร ระบบจะแสดงหน้าจอและขั้นตอนในการไหลเวียนของเอกสาร ี่ ั้ ตั้งแต่เริ่มต้นจนถึงปัจจุบัน ั้ ิ่

## **กรณีรับหนังสือจากหนวยงานภายนอก**

- 1. เปดเคร อง
	- 2. หน้าจอภาพแสดงเมนู รหัสผู้ใช้งาน และรหัสผ่านให้ใส่รหัสและคลิกเข้าสู่ระบบ

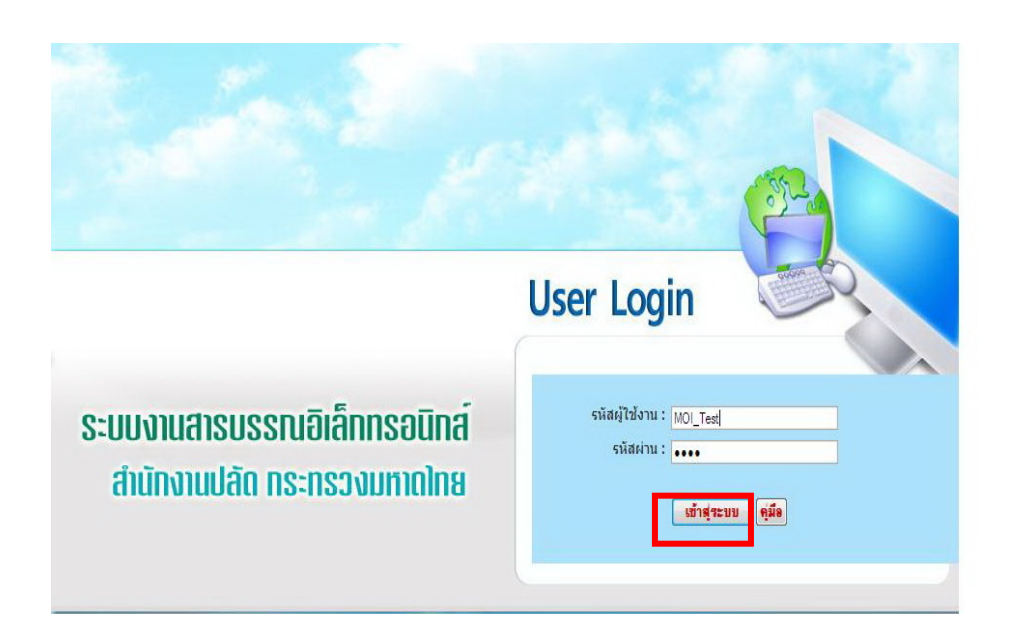

3. หนาจอแสดงเมนูระบบสารบรรณอิเล็กทรอนิกสใหคลิกสารบรรณรูปสีฟามุมบน ขวามือ

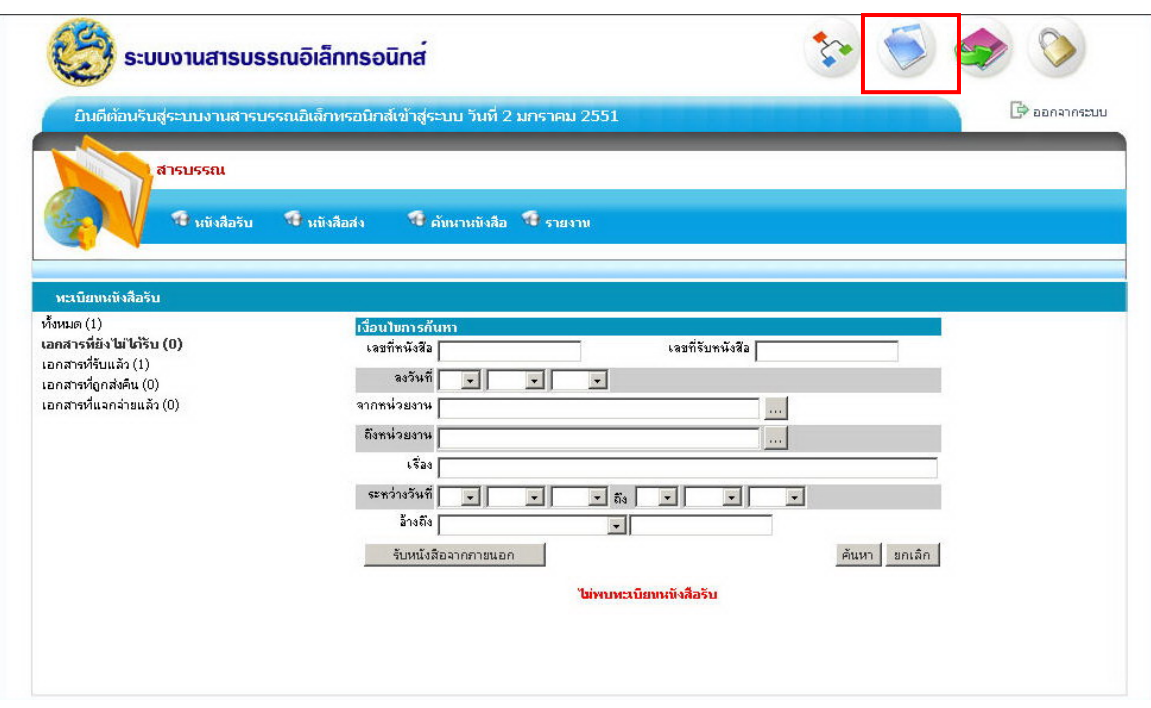

# 4. คลิกเมนูการรับหนังสือจากภายนอก

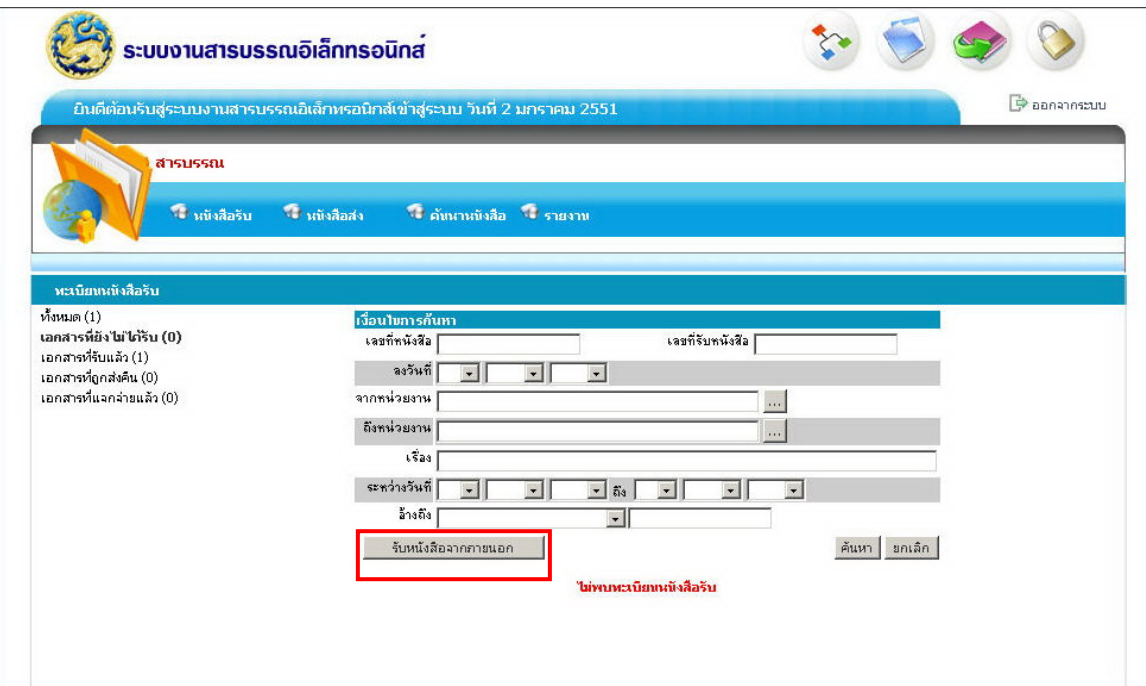

- 5. บันทึกขอมูลของหนังสือ ดังน
	- ลงเลขท รับหนังสือ ี่
	- กําหนดความเรงดวน
	- การลงเลขท ของหนังสือ ี่
	- กําหนดวันท ของหนังสือ ี่
	- หนังสือมาจากหนวยงานไหน
	- เบอรโทรศัพท
	- ช อเร ื่องอะไร ื่
	- เรียนใคร
	- หนังสือตองสงไปหนวยงานใด
	- สแกนเอกสาร เลือกท รายการเอกสารตนฉบับคลิกที่ปุม Scan ี่
	- คลิกปุมบันทึกขอมูล

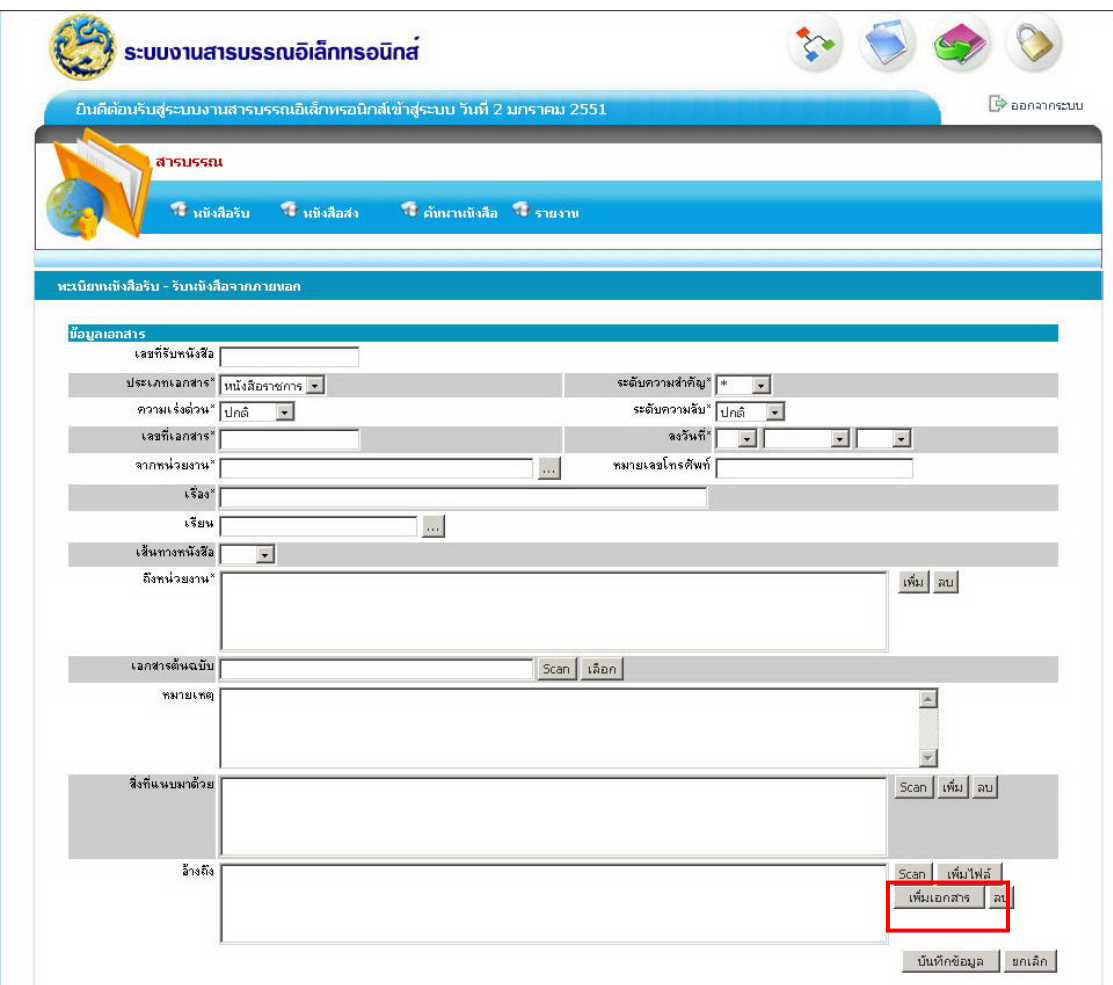

# **ค. ข ั้นตอนการปฏิบัติในการรับและสงหนังสือและการแจกจายหนังสือเพ ื่อเสนอ ผูบริหารของสารบรรณกลาง ฝายชวยอํานวยการ (ผูควบคุมงาน คือ นางชมัยพร มนุญปจุ)**

- **ข นตอนการรับหนังสือ ั้**
- 1. เปดเคร อง
	- 2. หน้าจอภาพแสดงเมนู รหัสผู้ใช้งานและรหัสผ่านให้ใส่รหัสและคลิกเข้าสู่ระบบ

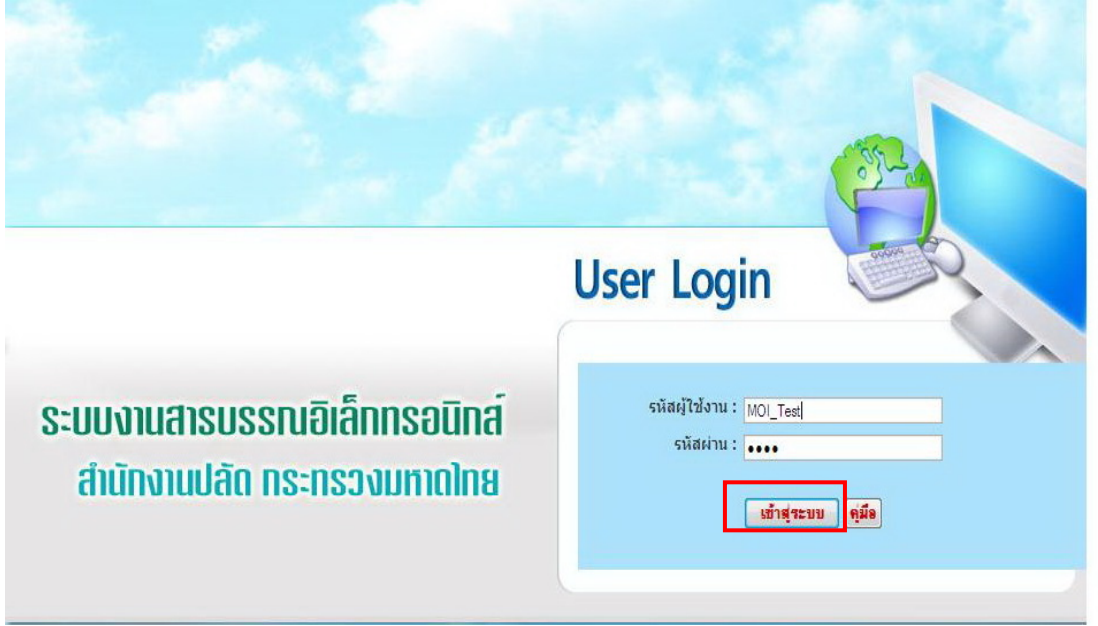

3. หนาจอแสดงเมนูระบบสารบรรณอิเล็กทรอนิกสใหคลิกสารบรรณรูปสีฟามุมบน

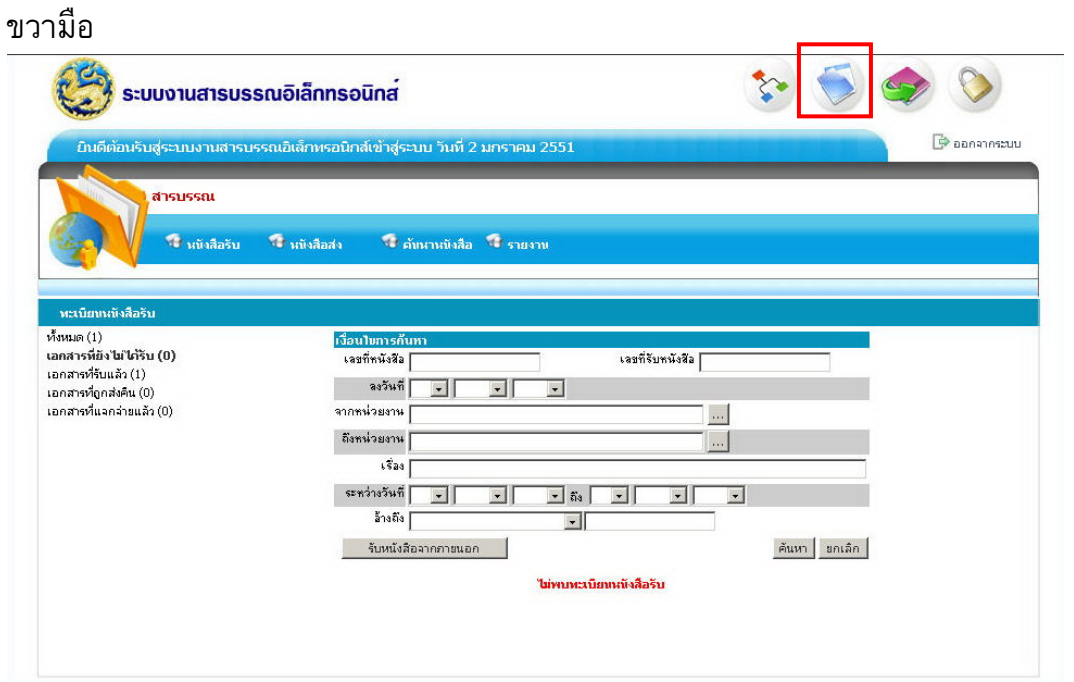

4. คลิกเมนูการรับหนังสือ (กรณีที่ หนังสือไดบันทึกเขาระบบเรียบรอยแลว สามารถ ดําเนินการในขั้ นตอน ขอ 6)

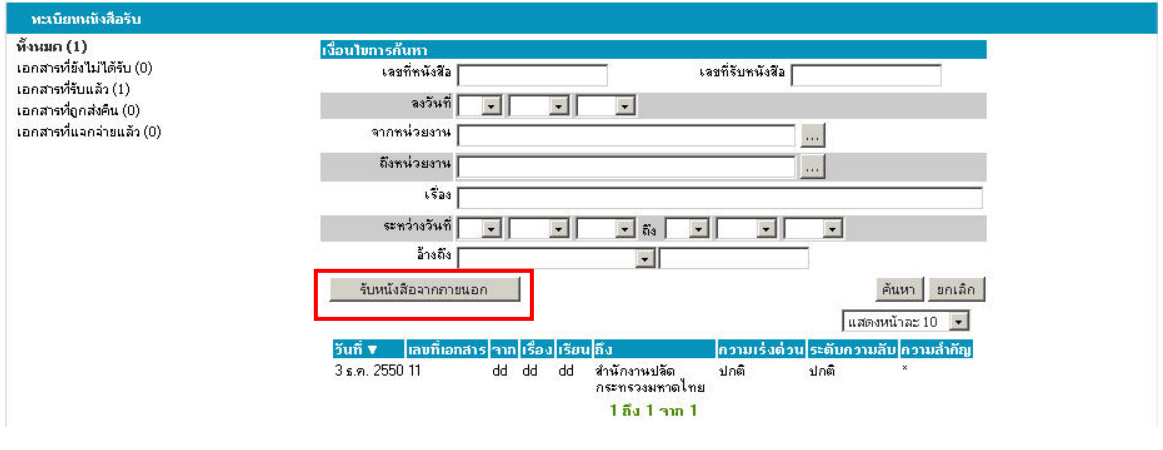

- 5. บันทึกข้อมูลของหนังสือ (กรณีที่ข้อมูลยังไม่ได้ถูกบันทึก/บันทึกข้อมูลเพิ่มเติม) ิ่
	- ลงเลขท รับหนังสือ ี่
	- กําหนดประเภทของหนังสือ
	- กําหนดความเรงดวน
	- กําหนดช นความลับ ั้
	- การลงเลขท ของหนังสือ ี่
	- กําหนดวันท ของหนังสือ ี่
	- หนังสือมาจากหนวยงานไหน
	- เบอรโทรศัพท
	- ช อเร ื่องอะไร ื่
	- เรียนใคร
	- หนังสือตองสงไปหนวยงานใด
	- สแกนเอกสาร เลือกท รายการเอกสารตนฉบับคลิกที่ปุม Scan ี่
	- คลิกปุมบันทึกขอมูล

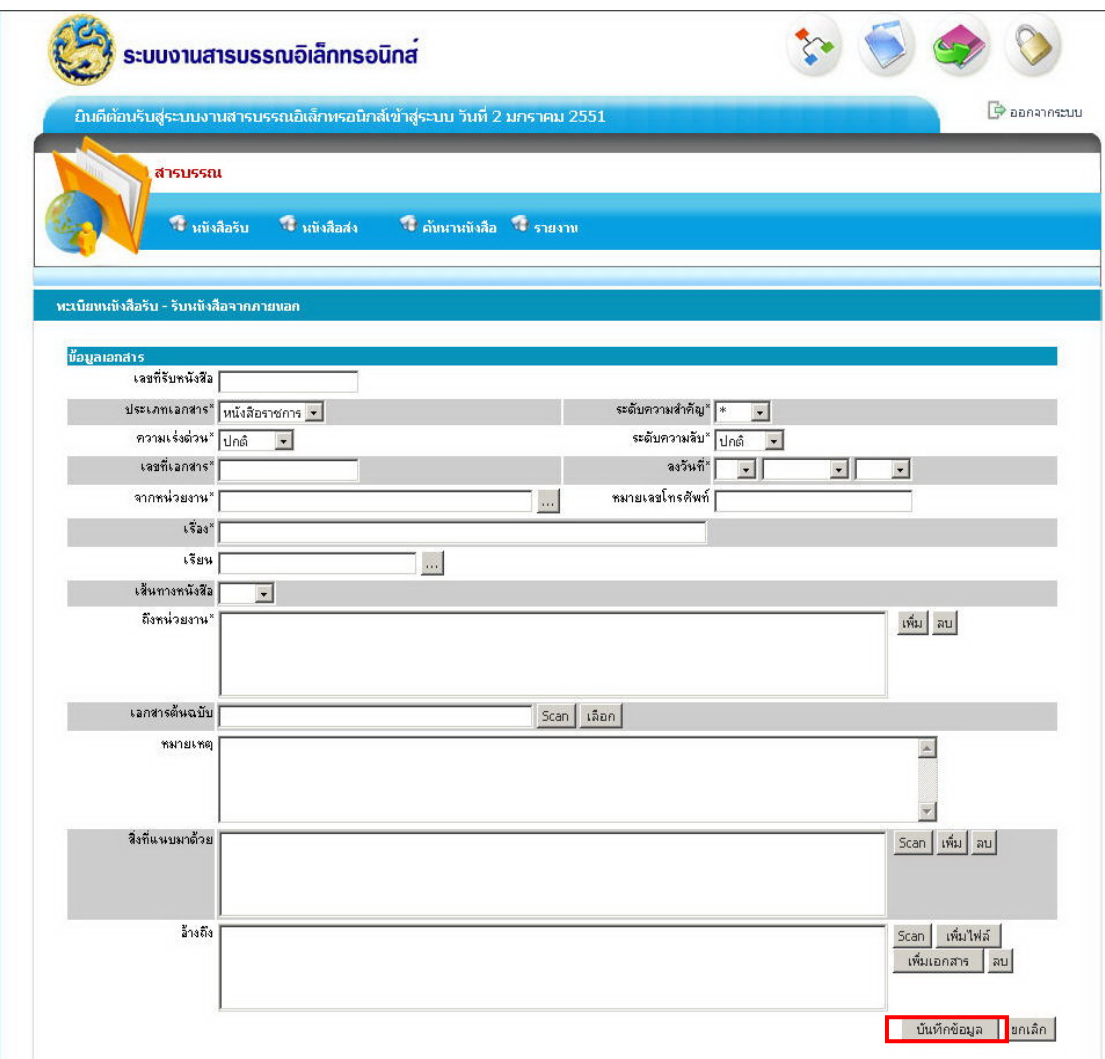

## **- ขั้นตอนการเสนอหนังสือผูบริหาร**

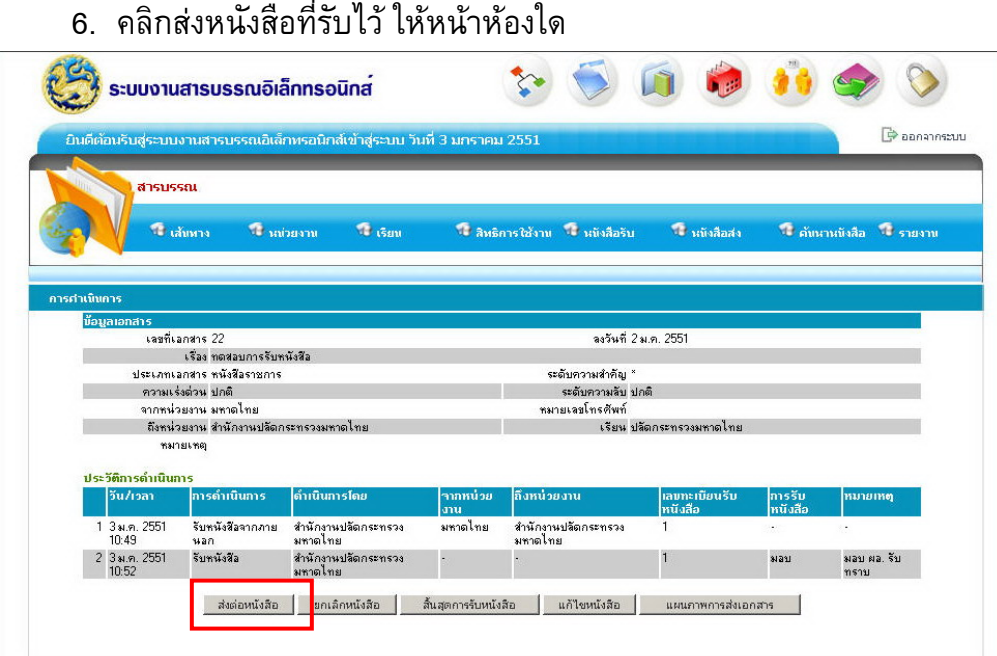

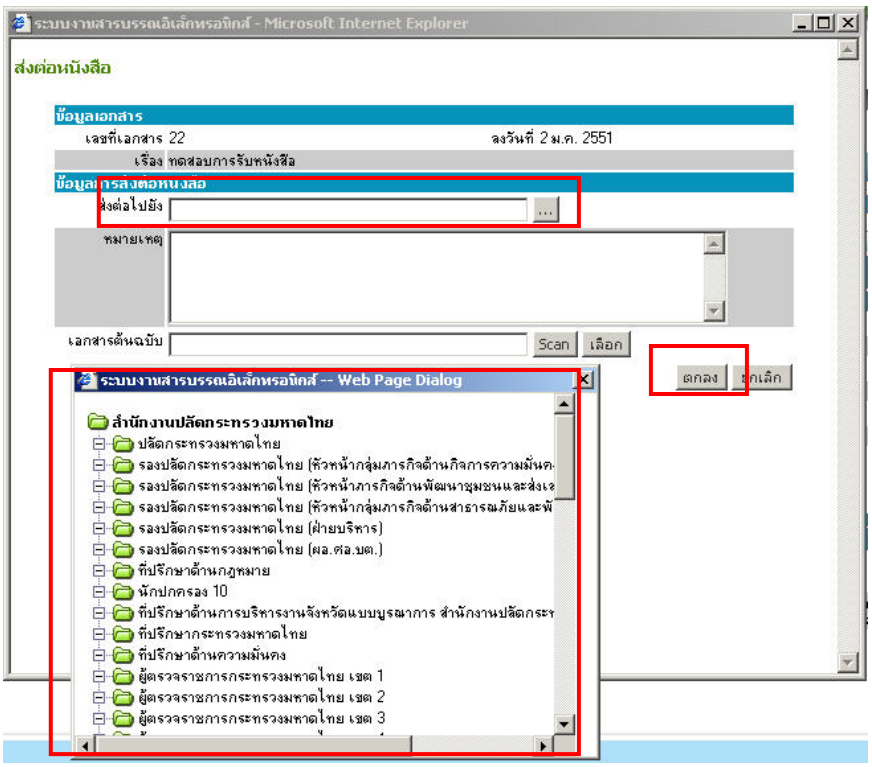

7. กรณีการยกเลิกหนังสือใหคลิกปุมยกเลิกหนังสือและใหลงสาเหตุของการยกเลิกดวย และคลิกตกลง

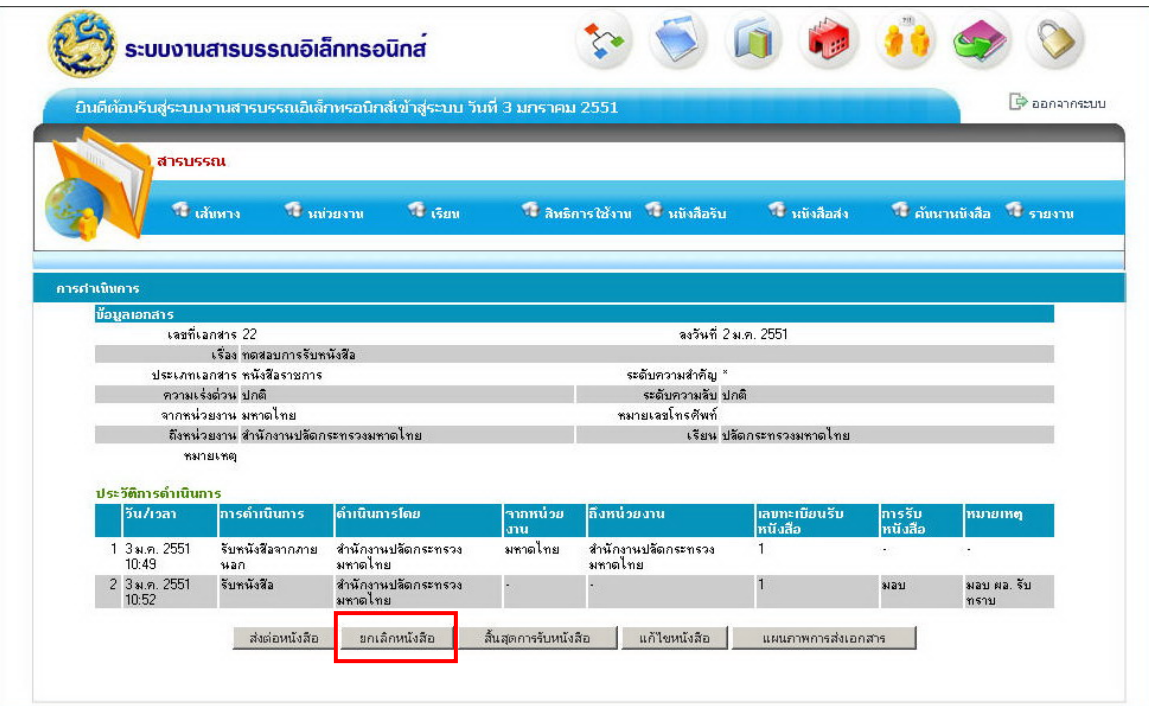

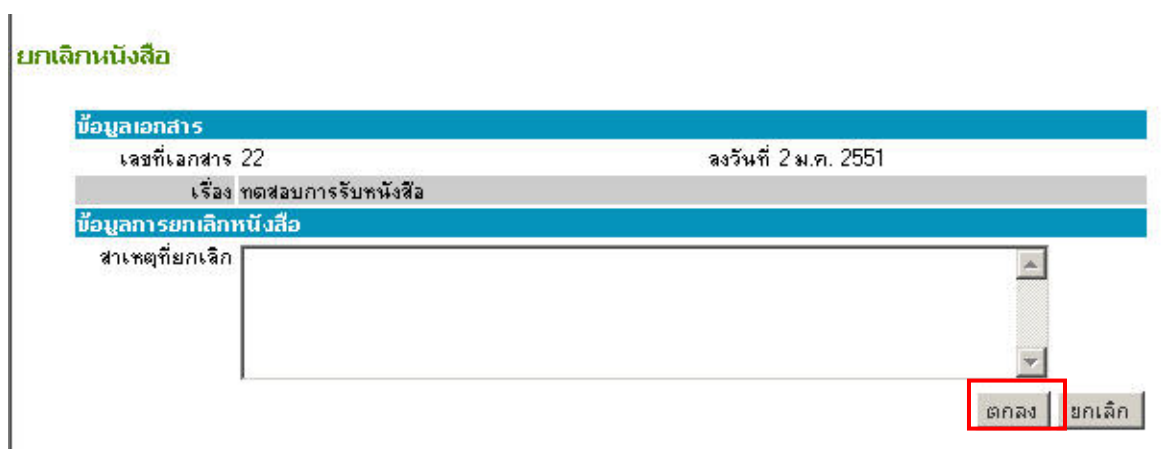

8. สงเอกสารตัวจริงใหหนาหองที่รับ

#### **ง. ข ั้นตอนการปฏิบัติในการรับและสงหนังสือของหนาหองและการส งการของผูบริหาร ั่**

- 1. เปดเคร อง
	- 2. หน้าจอภาพแสดงเมนูรหัสผู้ใช้งาน และรหัสผ่านให้ใส่รหัสและคลิกเข้าสู่ระบบ

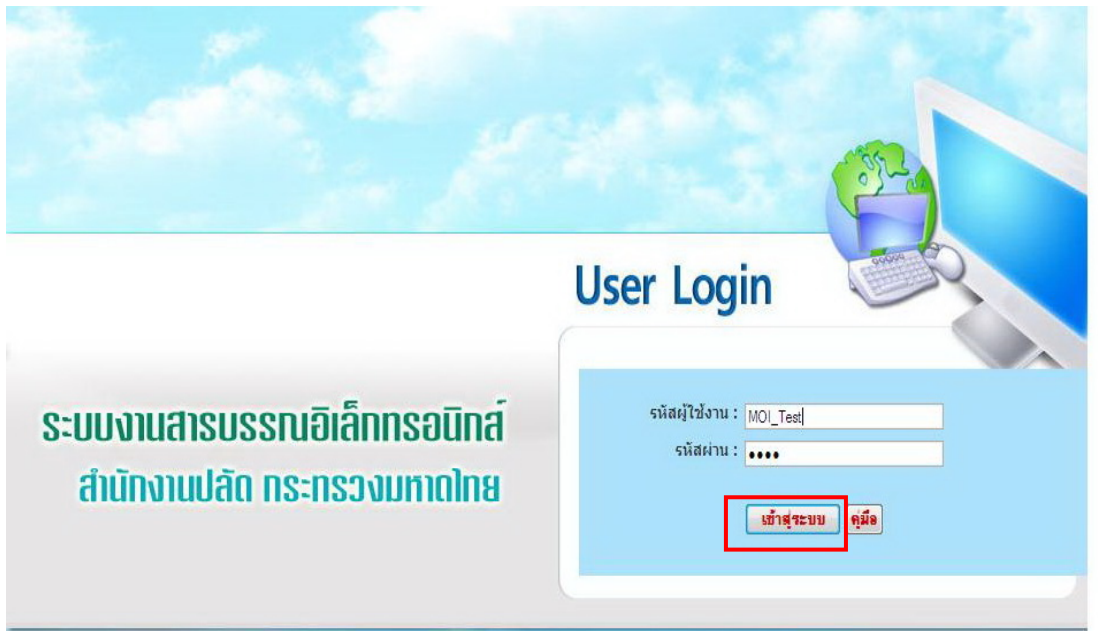

3. หน้าจอแสดงเมนูระบบสารบรรณอิเล็กทรอนิกส์ ให้คลิกสารบรรณรูปสีฟ้ามุมบน ขวามือ

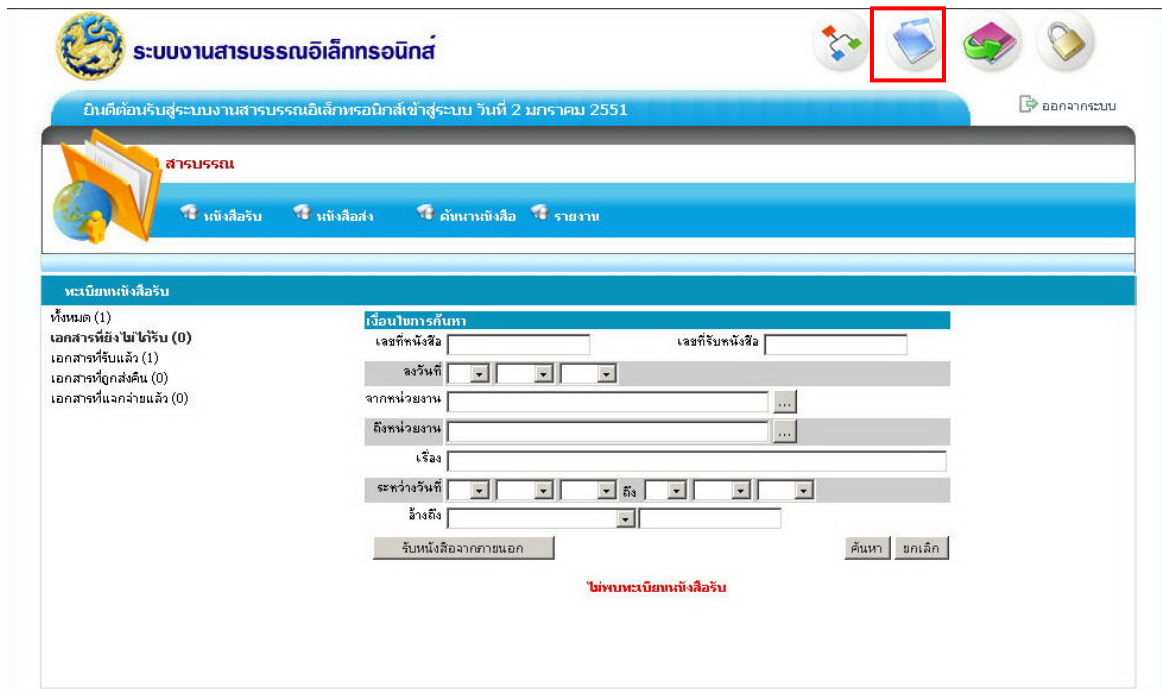

4. ใช้เมาส์เลื่อนหน้าจอเพื่อค้นหาเอกสารที่ต้องการรับ หรือคลิกเมนูค้นหา และคลิกปุ่ม ื่ รับหนังสือ

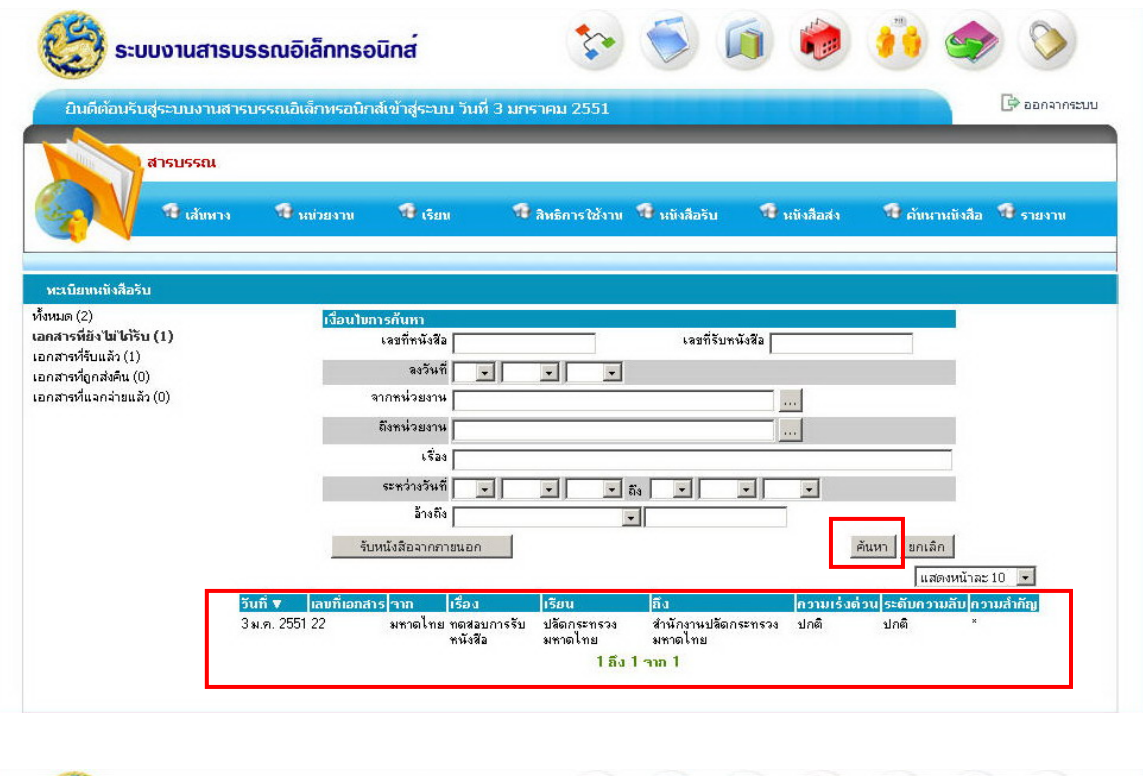

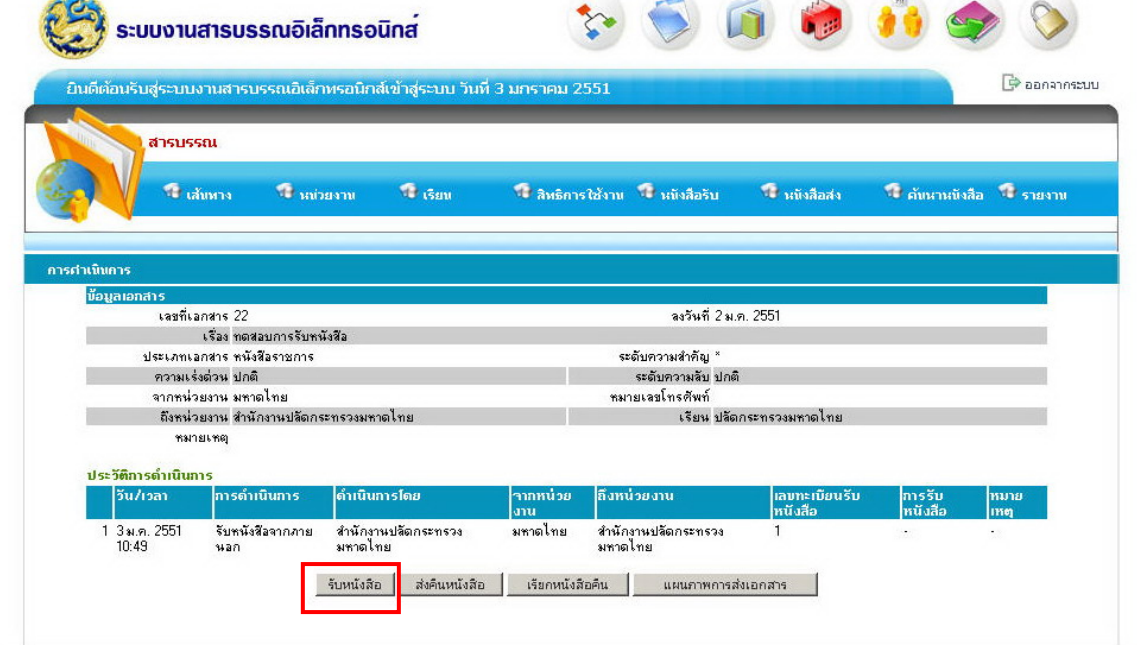

5. ที่หน้าจอรับหนังสือให้ลงเลขที่รับหนังสือ นำหนังสือตัวจริงเสนอผู้บริหารในความ ี่ ี่ รับผิดชอบ

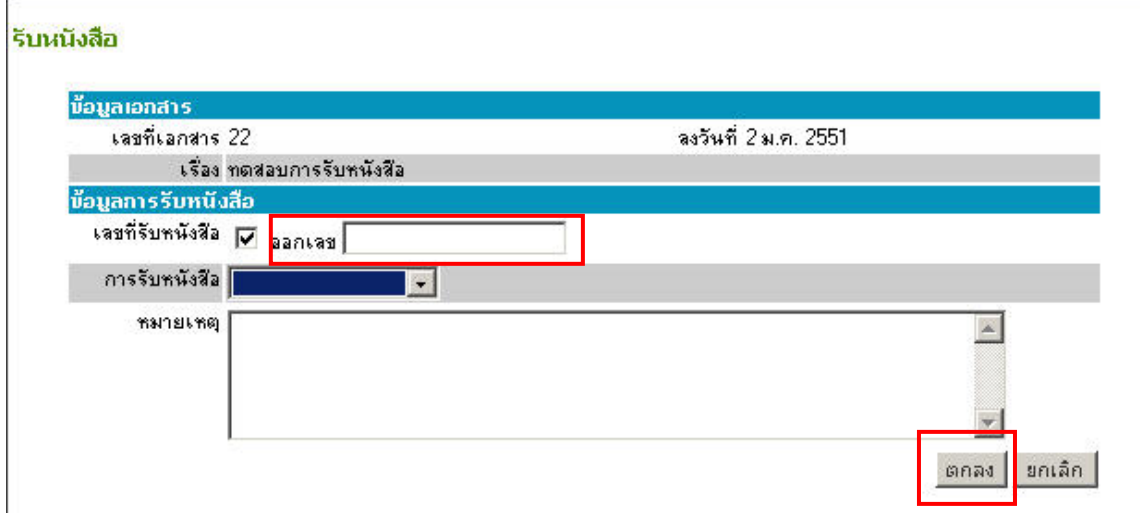

### 6. เมื่อผู้บริหารสั่งการ หรือต้องการบันทึกการสั่งการให้เข้าเมนูค้นหาหนังสือ ั่

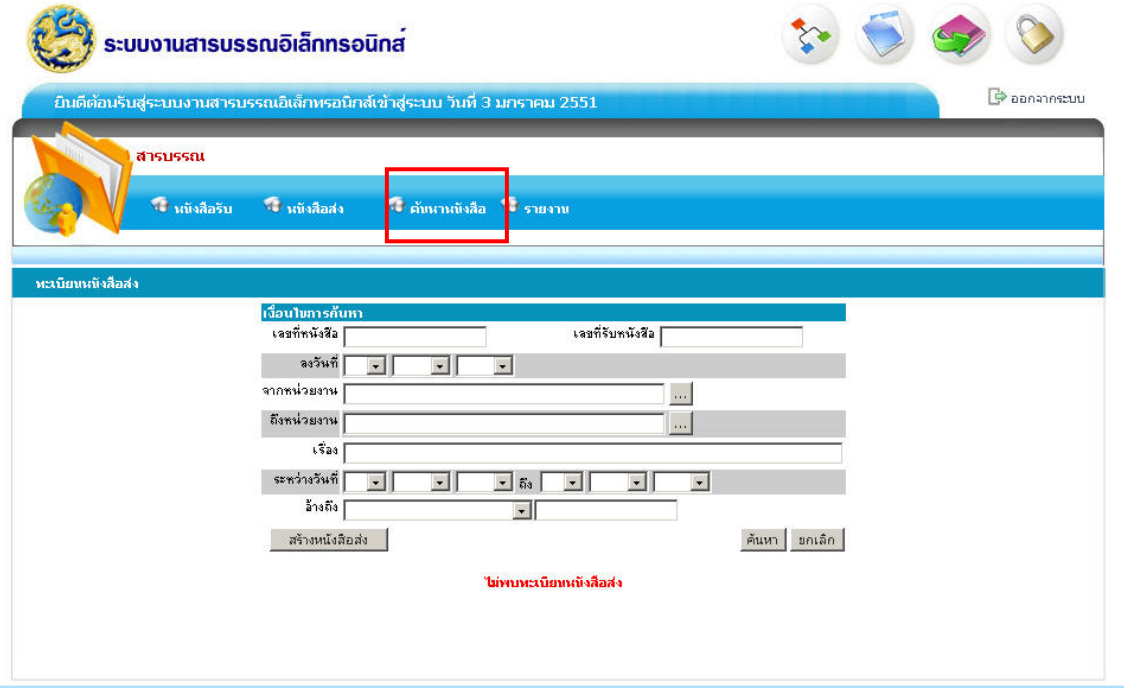

7. ในหน้าจอค้นหาทะเบียนหนังสือให้ใส่เงื่อนไขในการค้นหาหนังสือที่ต้องการ ใส่รายการ ใดรายการหนึ่งก็ได้ คลิกปุ่มค้นหา

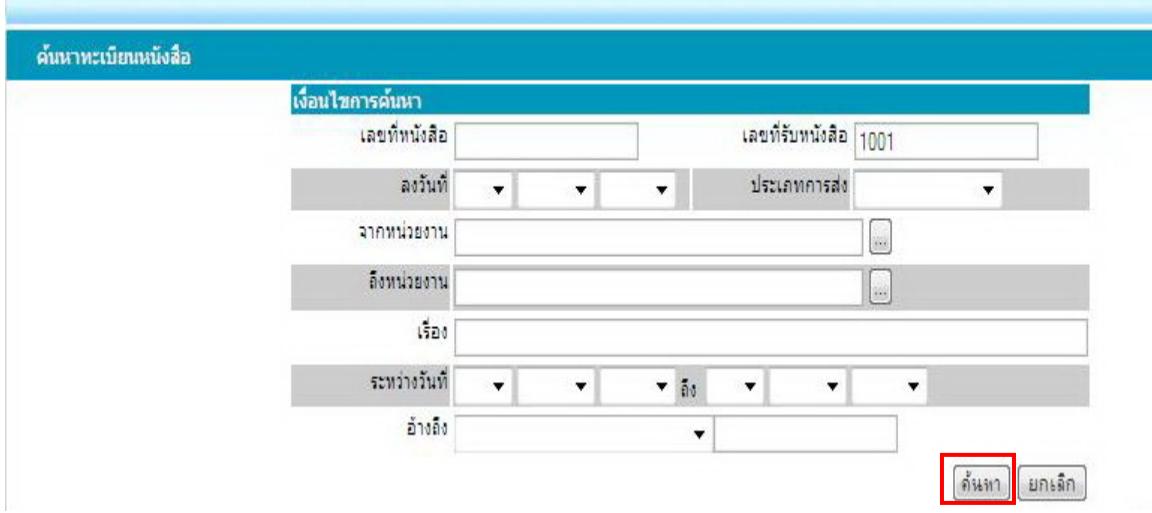

## 8. เม ื่อปรากฏหนังสือที่ตองการ คลิกเลือกหนังสือ

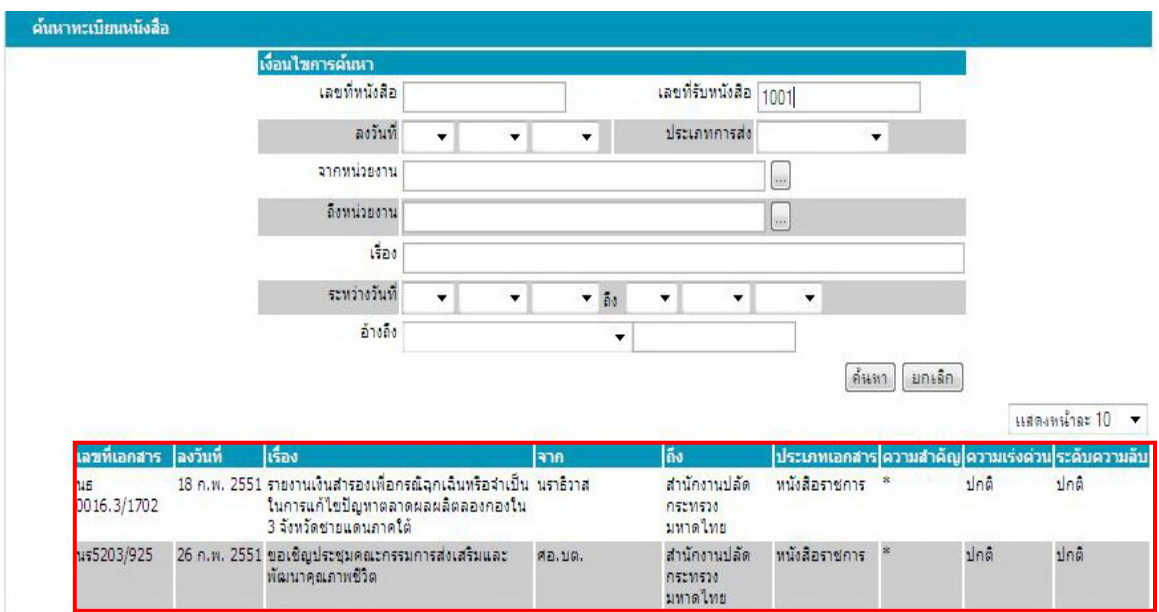

 9. บันทึกการสงตอหนังสือใหหนาหองอื่น หรือสงคืนหนังสือใหสารบรรณกลางฝาย ชวยอํานวยการ

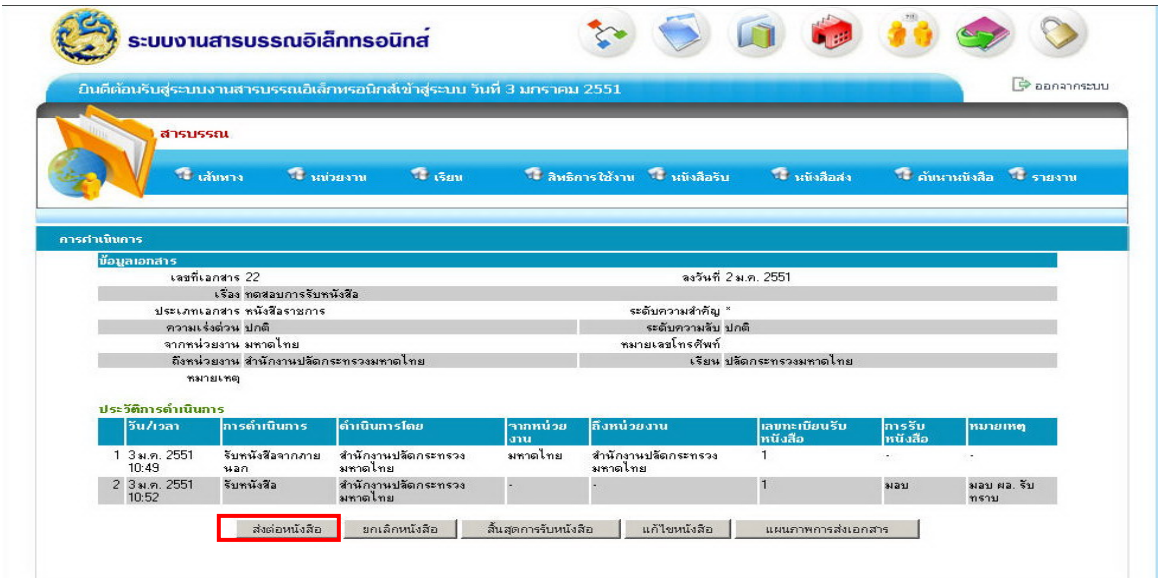

#### 9. ส่งเอกสารตัวจริง ให้หน้าห้องอื่นหรือส่งคืนสารบรรณกลางฝ่ายช่วยอำนวยการ ื่

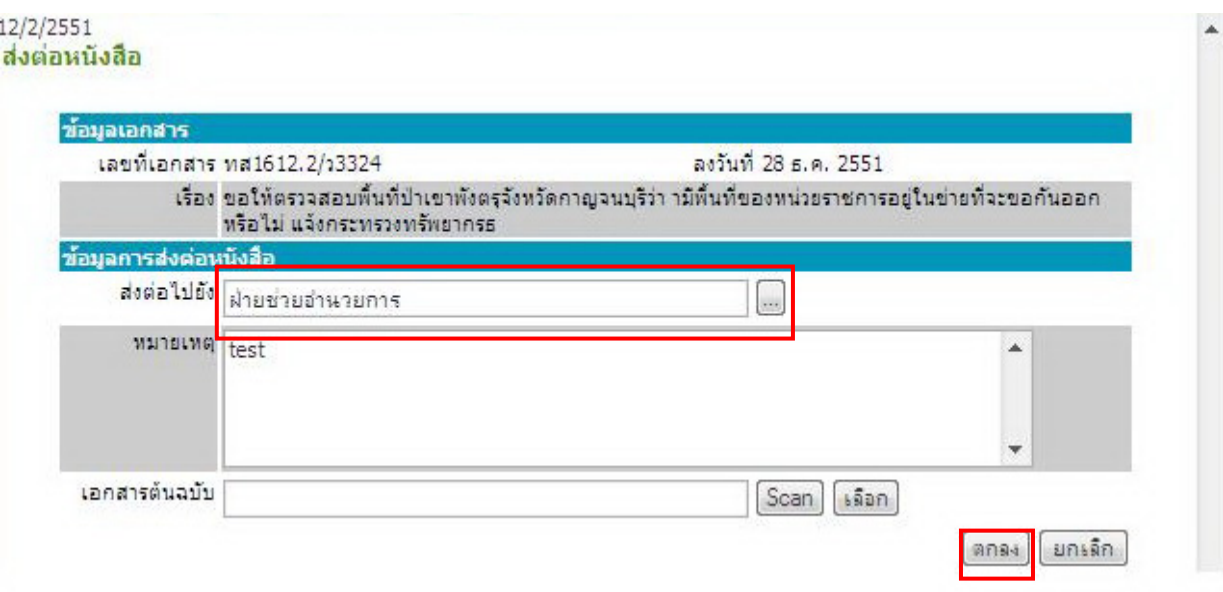

## **จ. ข ั้นตอนการปฏิบัติในการรับหนงสั ือท ี่เสนอผูบริหารคืนจากหนาหองในความรบผั ิดชอบ ของสารบรรณกลาง ฝายชวยอํานวยการ (ผูควบคุมงานคือ นางชมัยพร มนุญปจุ)**

- 1. เปดเคร อง
	- 2. หน้าจอภาพแสดงเมนูรหัสผู้ใช้งานรหัสผ่านให้ใส่รหัสและคลิกเข้าสู่ระบบ

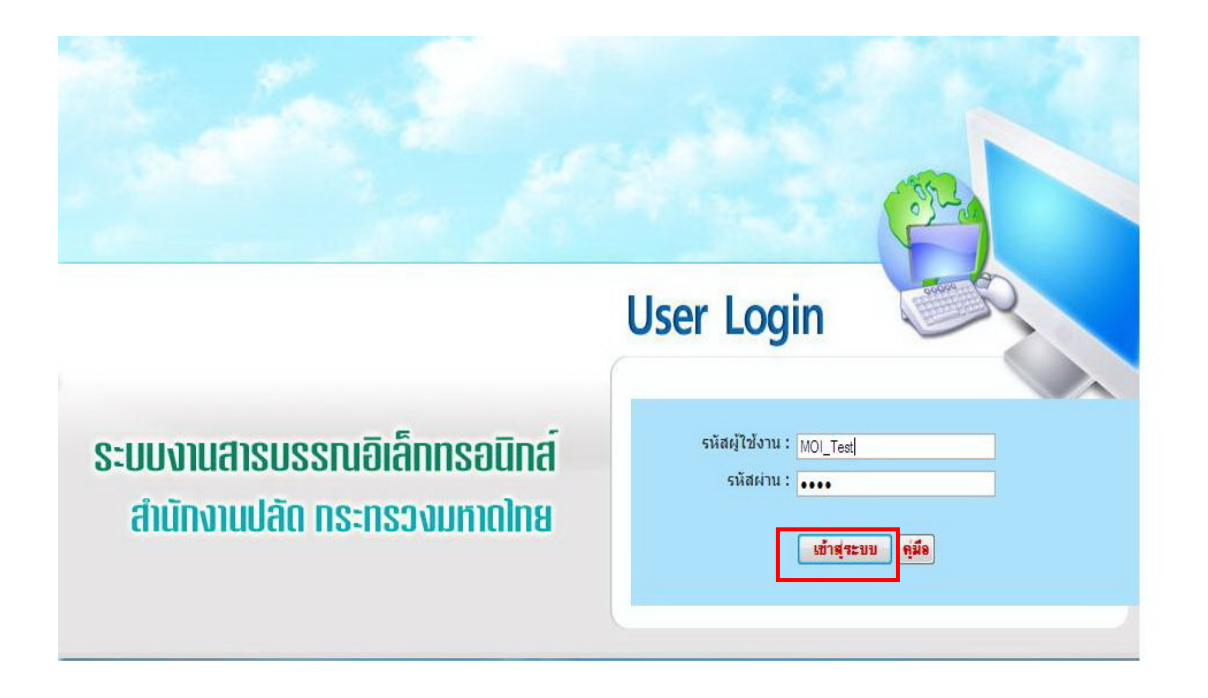

3. หนาจอแสดงเมนูระบบสารบรรณอิเล็กทรอนิกสใหคลิกสารบรรณรูปสีฟามุมบนขวามือ

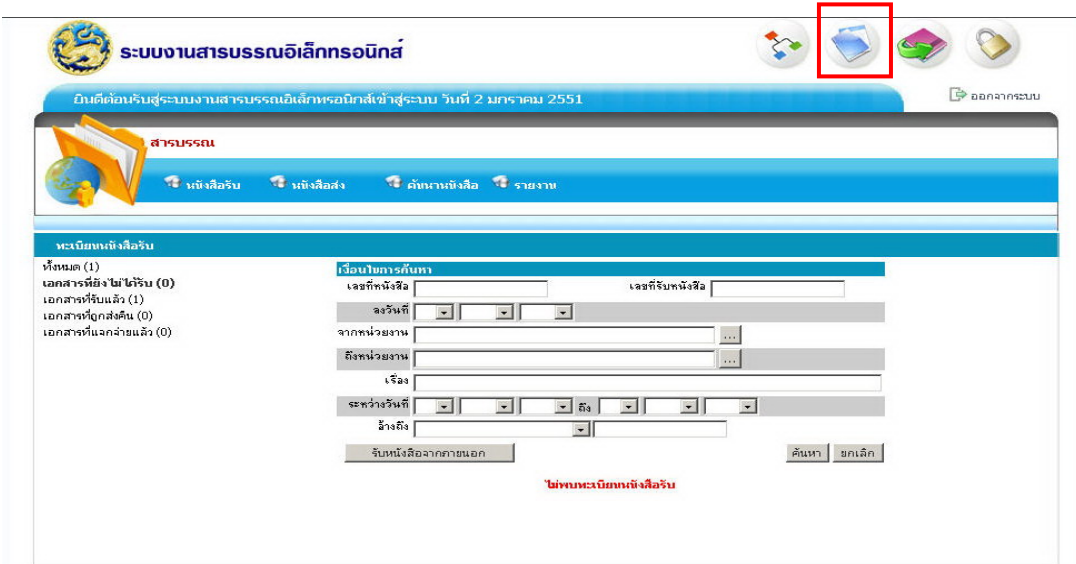

4. คลิกเมนู ค้นหา และทำการค้นหาหนังสือ หรือคลิกที่เลขทะเบียนของหนังสือที่รับคืน จากหน้าห้อง

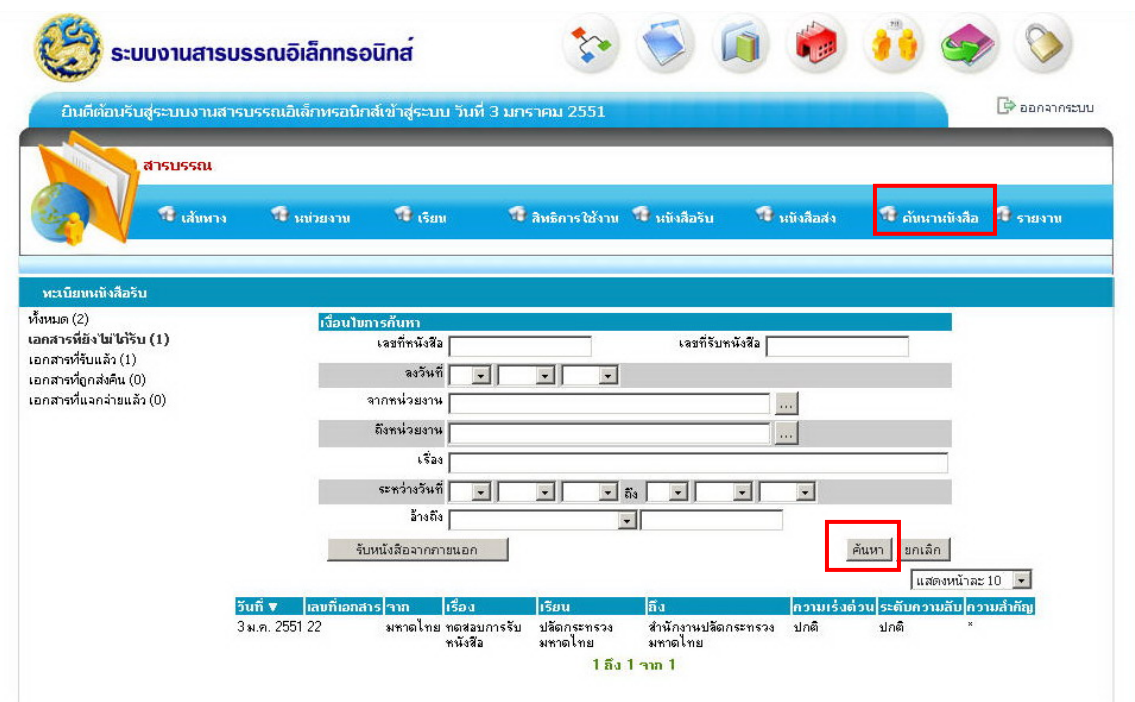

# 5. บันทึกการรับหนังสือคืนจากหนาหอง

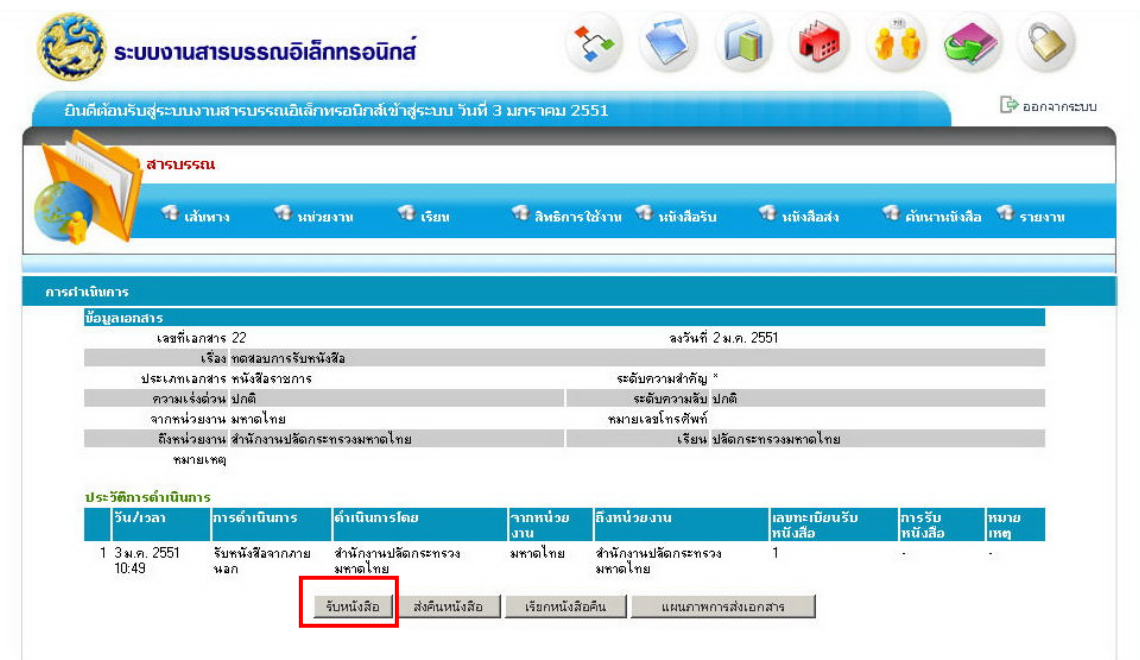

6. กรณีเร องยุติใหบันทึกการสงคืนใหสํานัก/กองหรือหนวยงานนอก เชน กรมในสังกัด กระทรวงมหาดไทยตอไป

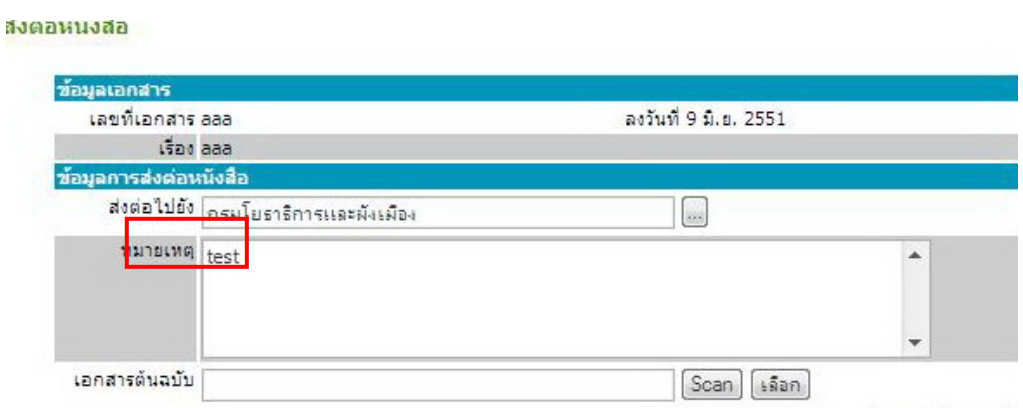

7. กรณีเร ื่องไมยุติใหบันทึกเสนอตอใหสํานักงานรัฐมนตรีวาการกระทรวงมหาดไทย เพ อเสนอ รมต. ส งการ ั่

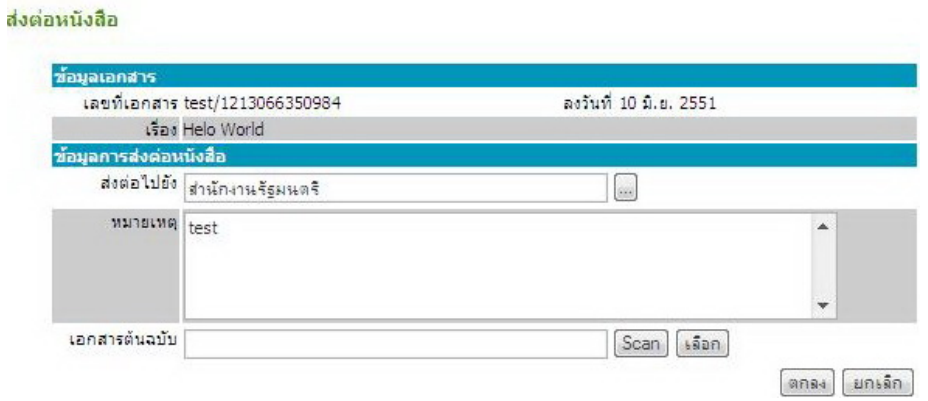

8. เมื่อได้รับเรื่องคืนจากสำนักงานรัฐมนตรีฯเมื่อใดให้คลิกรับเรื่องคืนเพื่อยืนยันการคืน ื่ ื่ หนังสือ

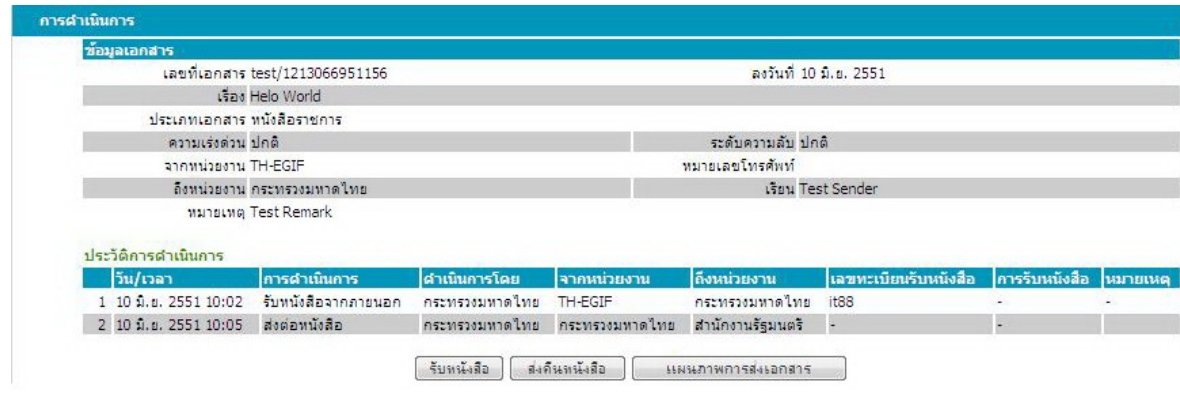

9. บันทึกการสงคืนหนังสือใหสํานัก/กองหรือหนวยงานนอก เชน กรมในสังกัด กระทรวงมหาดไทยตอไป

### รีบหนังสือ

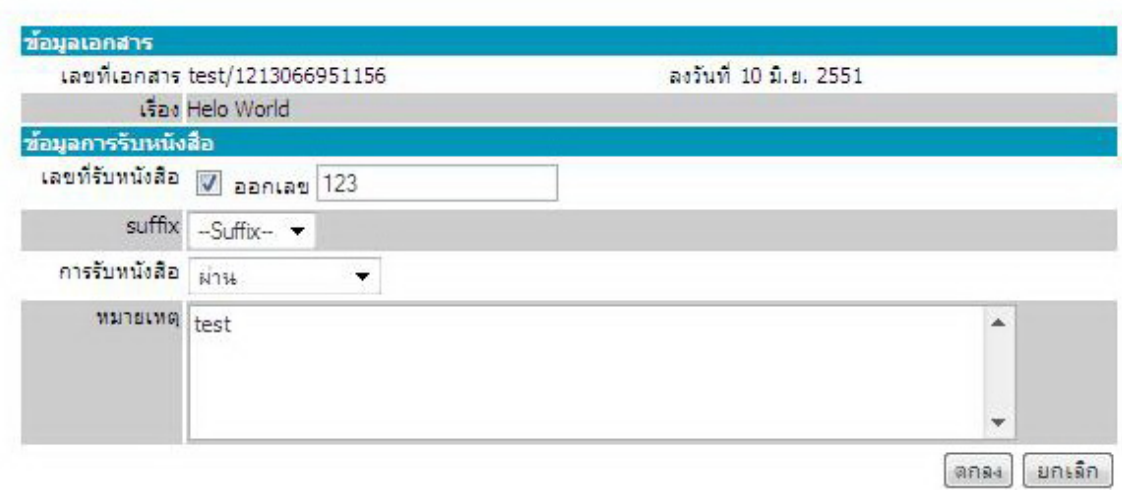

10. คืนหนังสือต้นฉบับให้หน่วยงานเจ้าของเรื่อง ื่

# **ฉ. ข ั้นตอนการปฏิบัติในการออกเลขที่สงหนังสือไปภายนอกของสารบรรณกลาง ฝายบริหารงานท ั่วไป (ผูควบคุมงาน คือ น.ส.สุภาภรณ ชนวนทอง) (สอบถาม กองกลาง)**

- 1. เปดเคร อง
	- 2. หน้าจอภาพแสดงเมนู รหัสผู้ใช้งาน และรหัสผ่านให้ใส่รหัส และคลิกเข้าสู่ระบบ

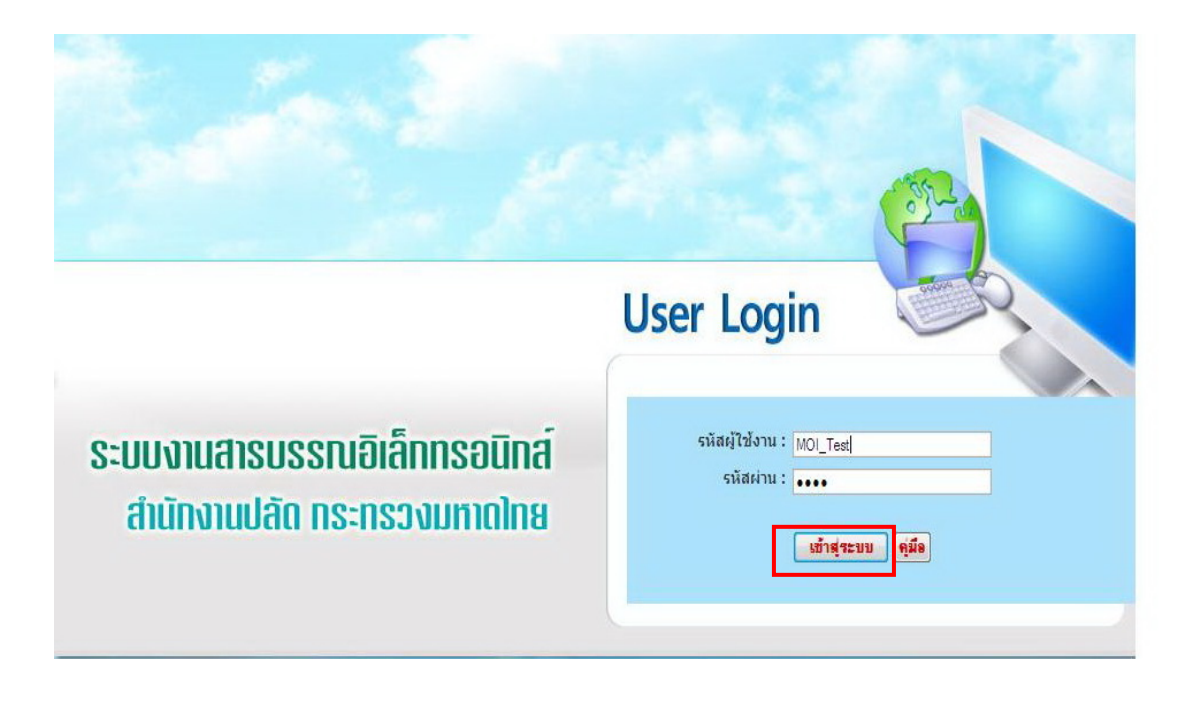

3. หนาจอแสดงเมนูระบบสารบรรณอิเล็กทรอนิกสใหคลิกสารบรรณ รูปสีฟามุมบน ขาวามือ

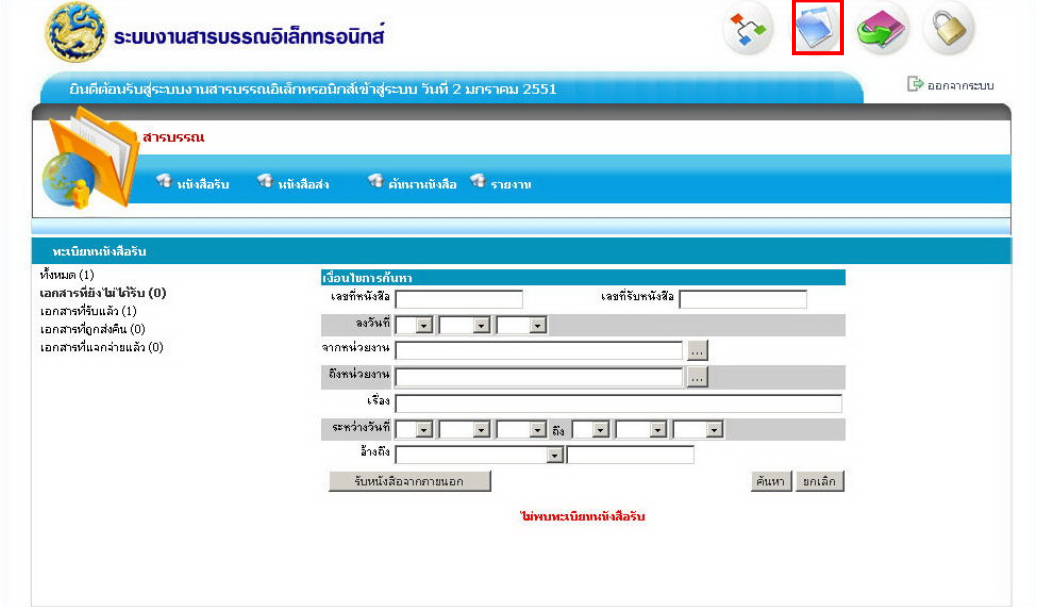

# 4. คลิกเมนูหนังสือสงภายนอก

### ส่งต่อหนังสือ

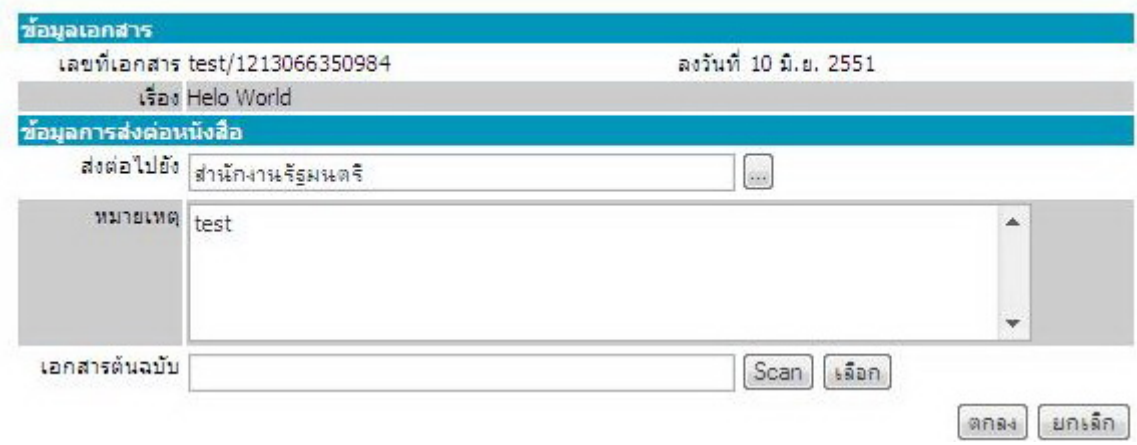

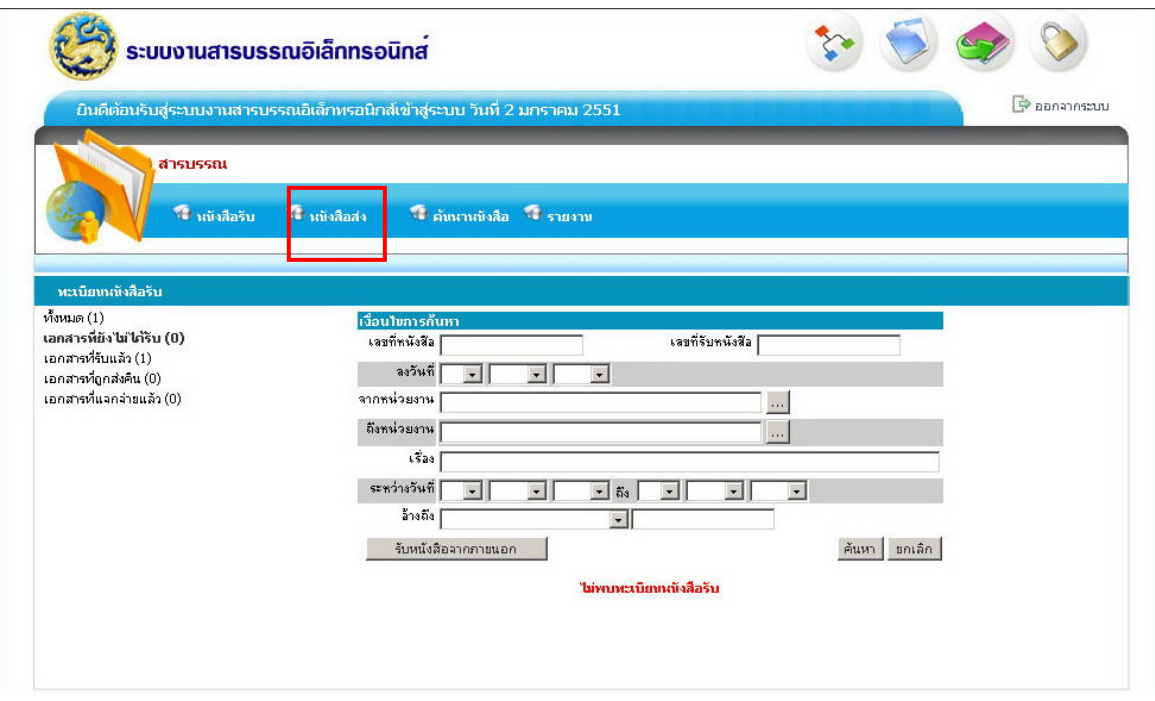

5. เลือกประเภทหนังสือเปนหนังสือสงออกภายนอก

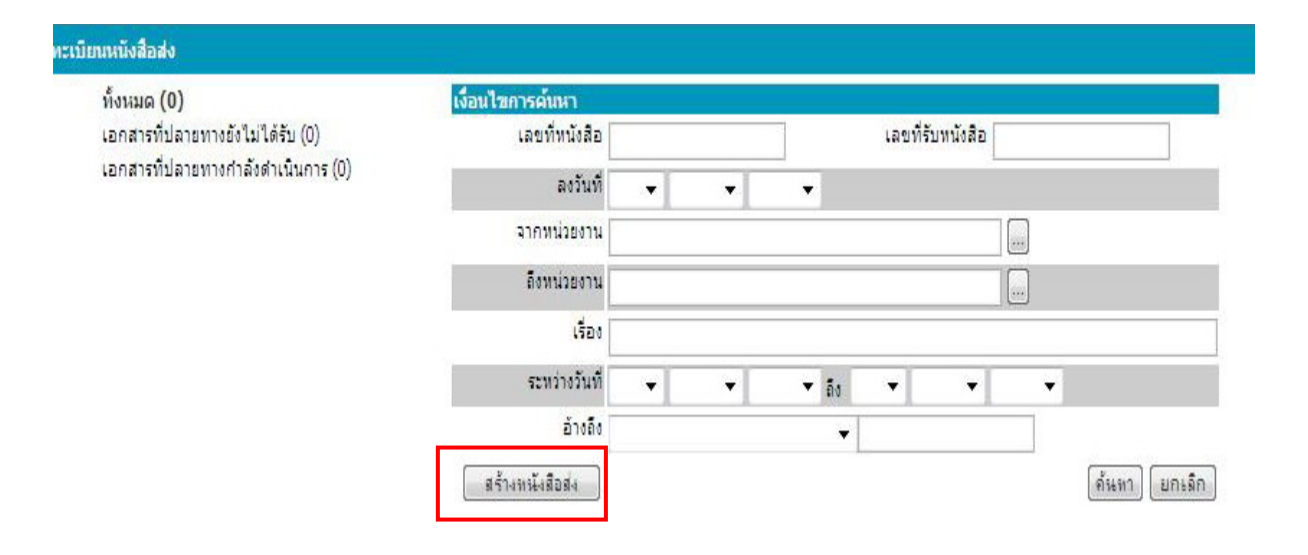

6. บันทึกขอมูลของหนังสือ ดังน

- เลขท ของหนังสือ ี่
- หนังสือสงในนามหนวยงานใด
- ช อเร ื่องอะไร ื่
- หนังสือตองสงไปหนวยงานใด
- สแกนเอกสาร เลือกท รายการเอกสารตนฉบับคลิกที่ปุม Scan ี่
- คลิกปุมบันทึกขอมูล

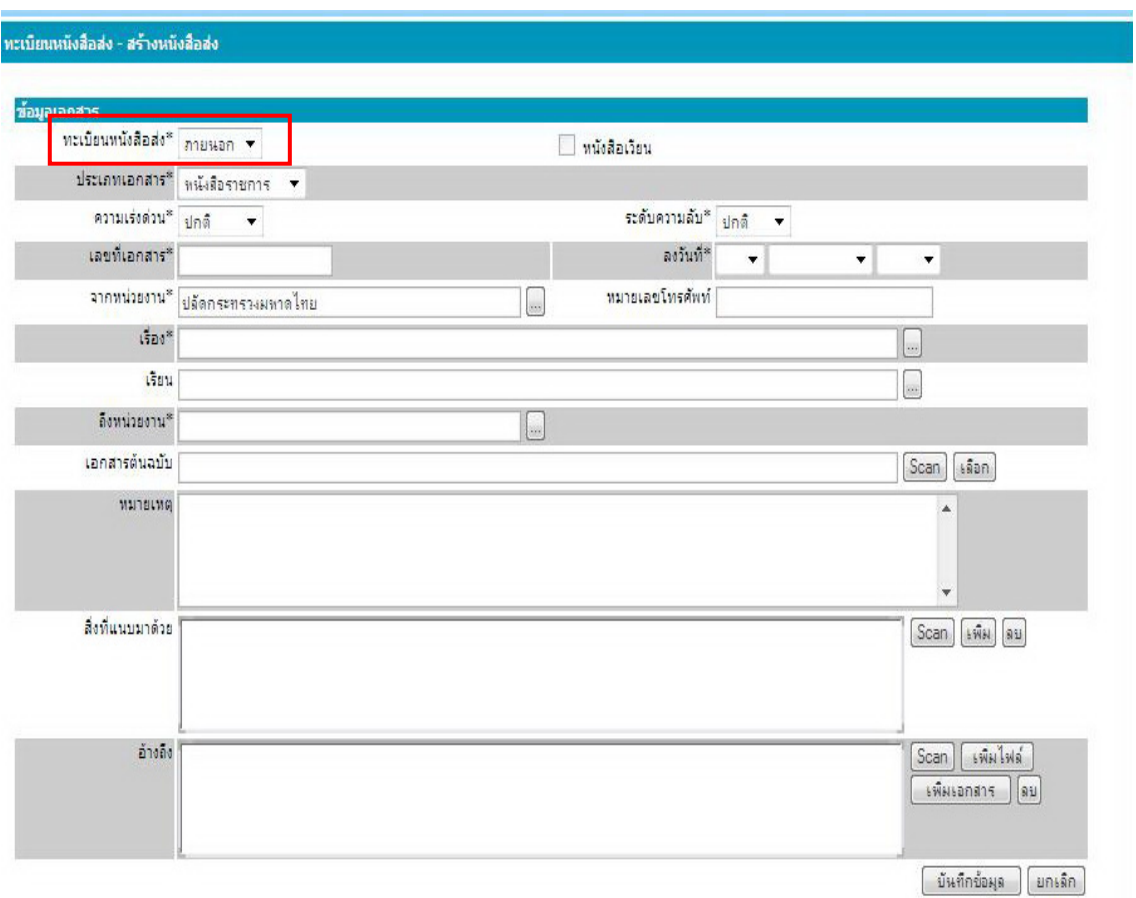

#### 7. ส่งเอกสารตัวจริงให้หน่วยงานเจ้าของเรื่องสังหนังสือตัวจริงให้กับหน่วยงานอื่นต่อไป ื่ ื่